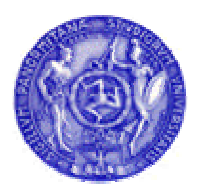

## Università degli Studi di Palermo *Centro Universitario di Calcolo*

# **Gedas**  *Manuale applicativo per l'utente*

*B. Lo Rito – L. Giuffrè* 

## Sommario:

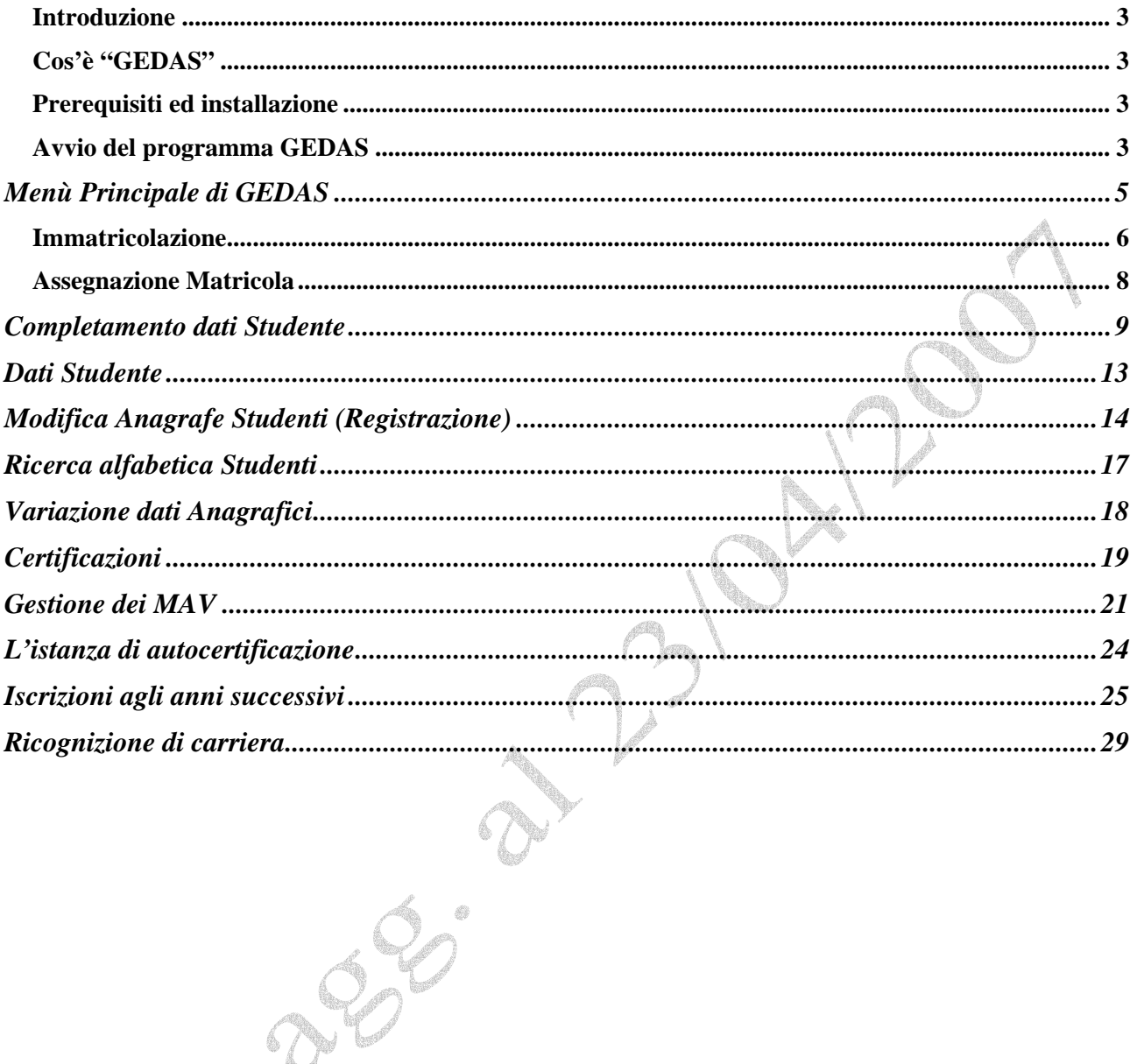

 $\frac{2}{3650}$ 

 $\mathscr{S}$ 

r<br>Verset

## <span id="page-2-0"></span>**Introduzione**

L'implementazione di un nuovo programma per la gestione delle Segreterie degli studenti è stato un passo quasi epocale per l'Ateneo Palermitano. Da circa tre decenni, infatti, era in uso una procedura sviluppata in PL1 che ha perfettamente servito allo scopo ma che più non risponde appieno alle attuali necessità dell'Utenza. Da qui GEDAS che è il prodotto che andremo a descrivere con la maggiore semplicità possibile, attenti tuttavia a non scadere nei contenuti.

Il presente manuale si rivolge non già all'utente esperto di segreteria, ma all'operatore che per la prima volta si accosta tanto alla problematica specifica quanto all'applicativo GEDAS.

## *Cos'è "GEDAS"*

La Segreteria Studenti si occupa della gestione della carriera dei giovani che intendono studiare presso l'Ateneo Palermitano. A questo scopo vengono raccolti i dati anagrafici dello studente, vengono calcolate le tasse che devono venir pagate, si raccolgono i risultati degli esami che vengono affrontati nei vari corsi di studio e così via. La materia è abbastanza complessa vista nel suo insieme ed è dunque necessario che sia affrontata attraverso l'uso di procedure informatiche. GEDAS è proprio quello che serve per gestire la vasta materia della Segreteria Studenti, attraverso applicativi specifici per ogni determinata problematica.

#### *Prerequisiti ed installazione*

GEDAS è un insieme d'applicativi che sfruttano un Data Base (struttura organizzata di dati). Questo gira su di una macchina (server) presso il Centro Universitario di Calcolo e l'applicativo che ciascun utente utilizzerà verrà visto come una semplicissima pagina visualizzata dal nostro solito browser (tipicamente è consigliato Explorer di Windows, ma è allo studio la possibilità di utilizzare anche i browsers di sistemi operativi diversi come Linux su piattaforme Open Source).

Il computer quindi, come appena accennato, non dovrà avere particolari caratteristiche o requisiti tecnici a meno di un buona installazione standard e del browser. Su quest'ultimo NON dovranno esservi i pop up bloccati né firewall attivi che interdicano l'indirizzo IP dell'applicazione.

E' importante che l'utente provveda ad installare sul proprio Pc anche una versione (gratuita e freeware) del programma Acrobat Reader che è possibile scaricare pure dal sito <ftp://ftp.unipa.it/pub/softwarewin/>, selezionare *AdbeRdr60\_ita\_full.exe*, procedere all'installazione e riavviare il computer.

## *Avvio del programma GEDAS*

Digitare sul browser il seguente indirizzo: <http://147.163.1.53:7777/gedas/gedas2.htm>

Per un più rapido accesso si consiglia di memorizzare l'indirizzo tra i "Preferiti" di Explorer o nei Bookmarks di Netscape.

La prima volta che chiederete il collegamento all'URL sopra descritto, GEDAS, in maniera completamente automatica, vi chiederà di installare un applicativo chiamato "JInitiator 1.1.8.16". Tale programma, completamente trasparente all'utente, serve ad interfacciare il nostro Pc al server, in maniera che GEDAS riconosca il terminale che si sta connettendo. Bisognerà allora curare che l'installazione, ripeto del tutto automatica, vada a buon fine ciccando sempre sul bottone "Next" quando richiesto. Al termine dell'installazione il browser ci segnalerà un errore di connessione: l'evento è previsto. Chiudere Explorer (Netscape) e dal menù programmi di START aprire - JInitiator Control Panel 1.1.8.16 – .

Il programma ci proporrà la seguente maschera:

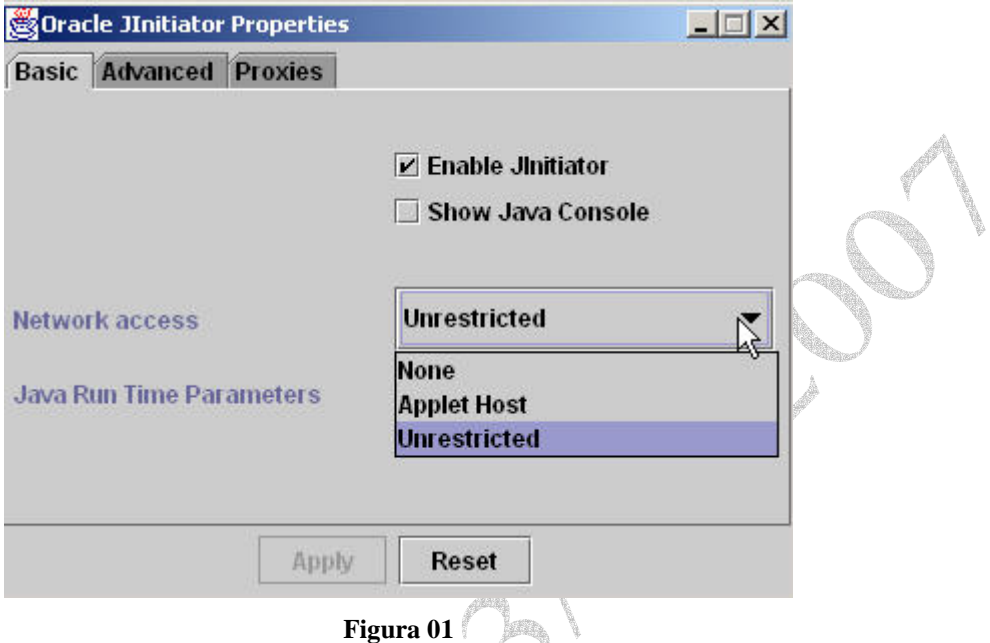

Nel campo chiamato "Network access" il valore predefinito è –Applet Host-. Dovremo cambiarlo come si vede in Figura 01, cioè in **–Unrestricted**- e salvare la scelta effettuata attraverso il bottone "Apply" che, nel frattempo, si sarà attivato.

Solo a questo punto potremo seguire la procedura in precedenza evidenziata e questa volta Comparirà una pagina iniziale che richiede il nome Utente e la Password:

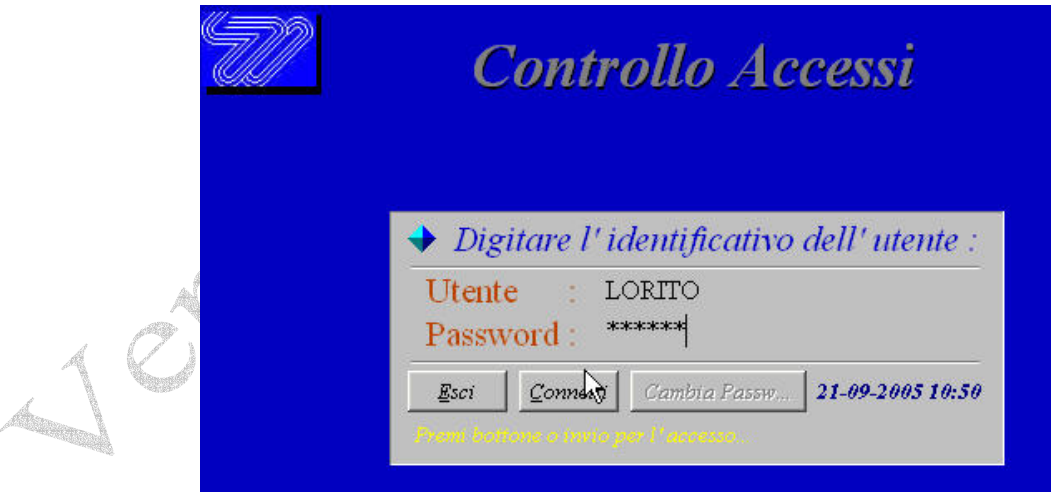

#### **Figura 1**

Ogni operatore digiterà come nome utente e password quelle che preventivamente gli saranno stati assegnati a cura del Centro di Calcolo e, la prima volta, gli verrà richiesto di inserire una nuova password. Nelle successive connessioni, laddove l'utente volesse ricambiare la parola chiave d'accesso, potrà utilizzare la funzione "Cambia Password" attraverso l'icona posta alla destra dello schermo.

<span id="page-4-0"></span>L'avvio della procedura è conseguente al clic sul tasto "*Connetti"* ed ancora sul *"continua"* che apparirà subito dopo.

### **Menù Principale di GEDAS**

La figura 2 ci mostra il menù di avvio di GEDAS.

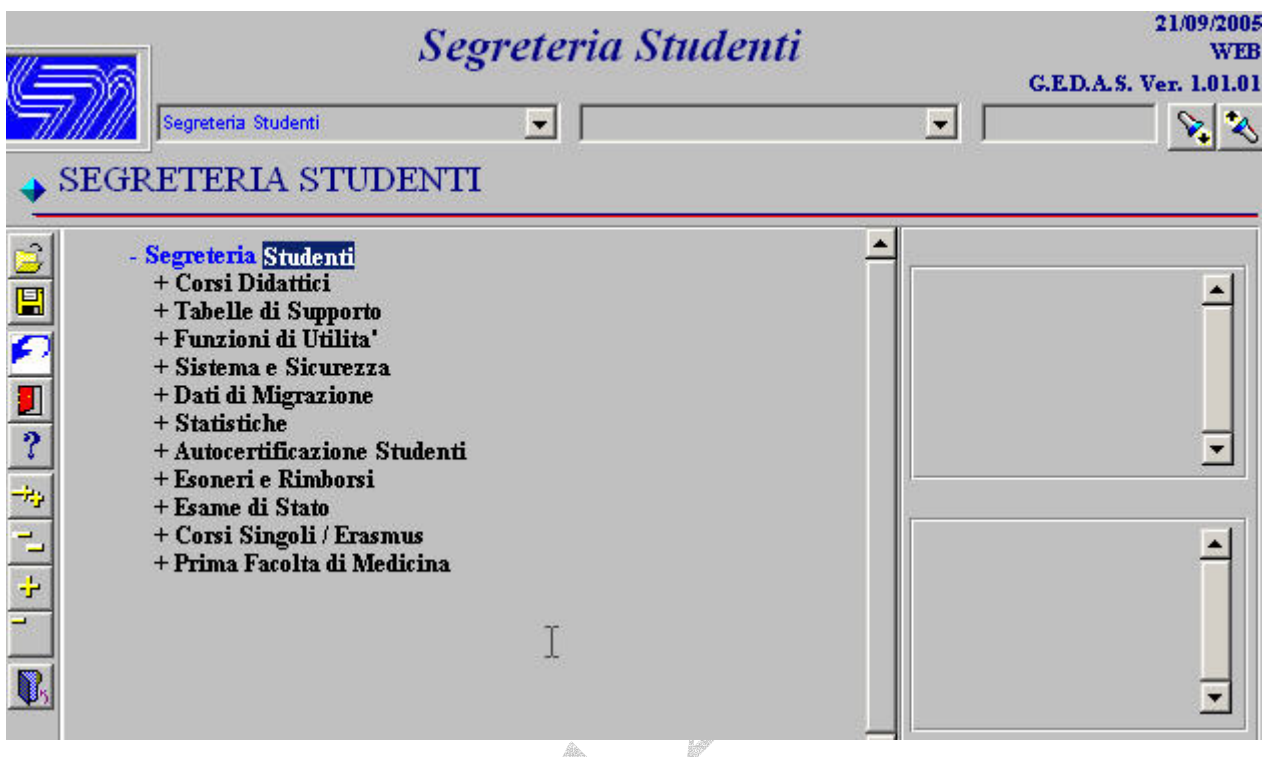

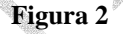

In effetti è assai improbabile che il vostro menù abbia tutte le voci che trovate riportate nell'immagine. Ciò è legato al fatto che a ciascun operatore verrà affidato un profilo specifico e pertanto sarà abilitato a effettuare determinate funzioni tipiche della sua attività. Un esempio: chi è addetto all'immatricolazione, potrebbe non essere incaricato della redazione dei piani di studio e certamente non potrà fruire della funzione di "Sistema e Sicurezza" tipicamente affidata alla gestione del Centro di Calcolo. Andremo dunque ad esaminare le voci non in mera elencazione consecutiva, ma per tematiche d'intervento, operando dapprima una brevissima panoramica sull'uso dell'interfaccia utente.

Sulla sinistra dello schermo appaiono una serie di pulsanti che riguardano la gestione del menù principale; questi li utilizzeremo invero di rado, a meno del pulsante necessario per uscire dalla procedura. Sarà bene però incominciare ad avere dimestichezza con questi oggetti (i pulsanti, per l'appunto) giacché nelle altre fasi dell'applicazione diverranno di uso necessario.

La figura 3 ci mostra i pulsanti alla sinistra del menù principale e le principali funzioni cui sono dedicati

<span id="page-5-0"></span>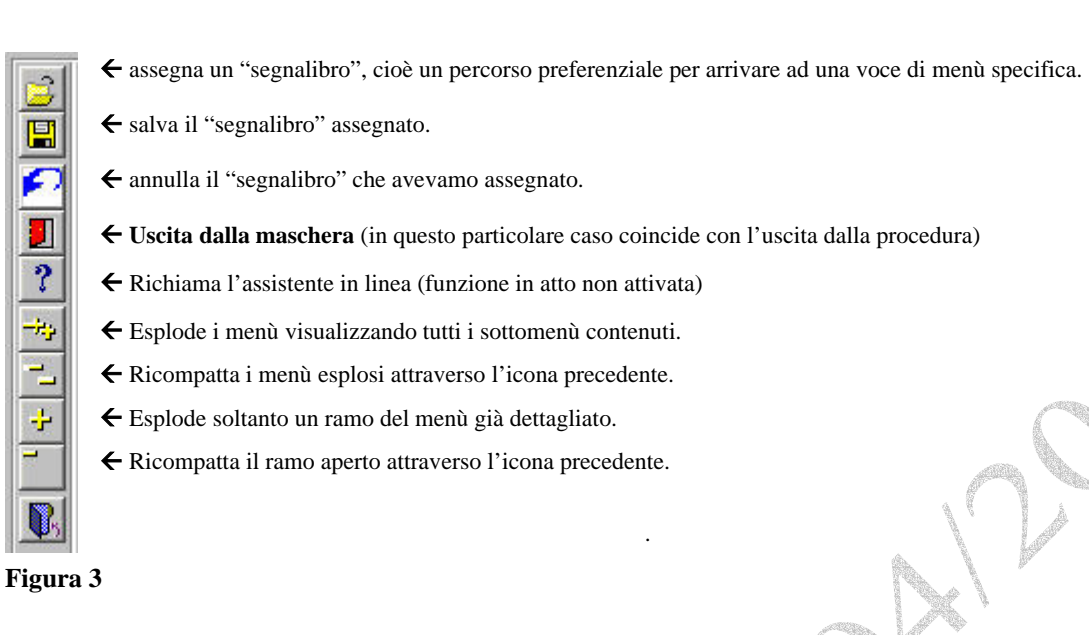

## **Immatricolazione**

L'utente che desiderasse divenire studente dell'Ateneo Palermitano, si trova dinanzi a due possibilità:

- Iscriversi ad un corso a "*numero programmato*";
- Iscriversi ad un corso ad accesso libero.

Qualunque delle due strade abbia scelto l'utente, questa fase è detta "**Immatricolazione**" e coincide con la prima iscrizione di un utente che, da questo momento, diviene studente del nostro Ateneo. Per ciò che concerne la gestione dei corsi a numero programmato si parlerà in uno specifico capitolo più avanti.

In qualunque caso l'immatricolando dovrà seguire una prassi abbastanza standardizzata: dovrà recarsi presso l'Ente esattore – in atto il Banco di Sicilia – e, presa visione del manifesto affisso, compilare la modulistica predisposta, provvedendo di conseguenza al pagamento delle tasse previste per quel determinato corso di studi.

L'operatore di Segreteria riceverà allo sportello dedicato all'accoglimento delle istanze di immatricolazione gli studenti che produrranno una ricevuta di pagamento delle tasse corrisposte. Tale documento riporta un numero di identificazione chiamato MAV. Questo vero e proprio codice identificativo non è un numero progressivo qualunque ma il risultato di un algoritmo di calcolo che lo rende univoco rispetto a tutte le altre ricevute di pagamento emesse. L'Ente Esattore provvede a trasmettere con periodicità giornaliera il flusso informatico dei MAV emessi al Centro Universitario di Calcolo (C.U.C.), che rende disponibili i dati al personale di segreteria.

Andremo adesso ad esaminare nel dettaglio le fasi per l'ingresso di un nuovo studente nell'Ateneo Palermitano.

Iniziamo dunque l'esame del menù generale di procedura.

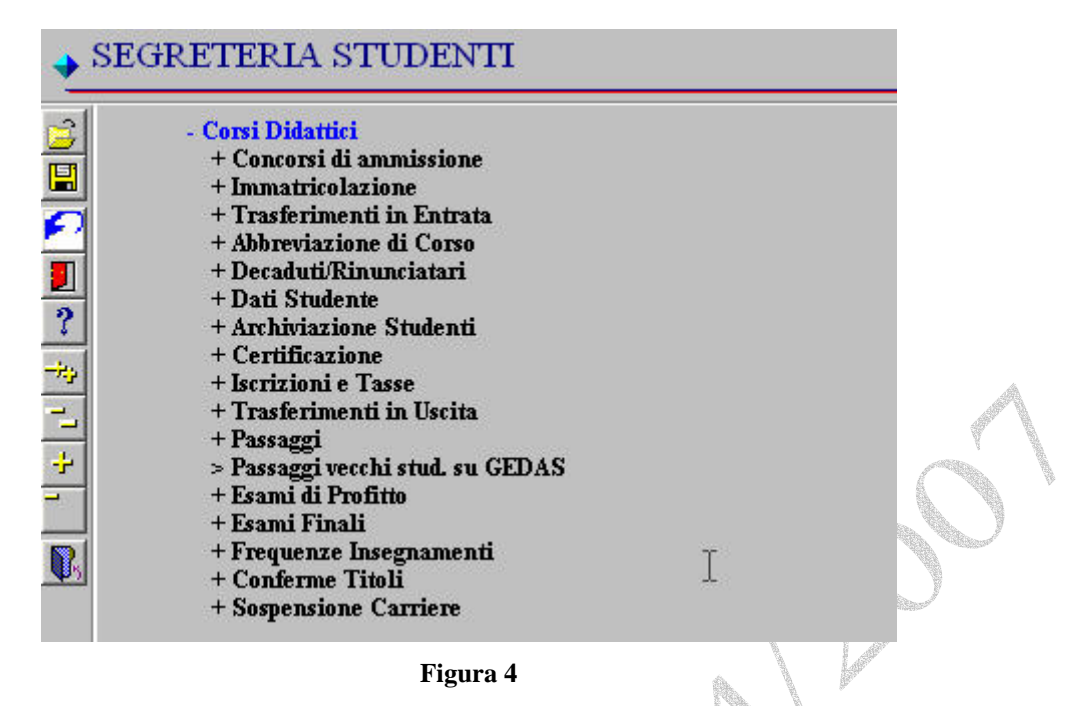

La voce "**Corsi Didattici"** racchiude in sé tutte le funzioni necessarie per la completa gestione della carriera di uno studente, partendo dalla sua immatricolazione, sino al completamento del corso di studi. La posizione delle singole voci all'interno non è casuale ma segue una consecutio logica in relazione alla sequenzialità delle operazioni da eseguire.

Dell'immissione attraverso i concorsi di ammissione, come detto, si dirà in seguito in un apposito capitolo. Inizieremo invece dalla prassi più comune, quella cioè dell'immatricolazione provvisoria e del completamento successivo della relativa pratica.

Selezioniamo la voce **"Immatricolazione"** e da questa, ancora, **"Immatricolazione Provvisoria"**  ed **"Assegnazione Matricola".** 

## <span id="page-7-0"></span>*Assegnazione Matricola*

La funzione di menù richiama la maschera di Figura 6.

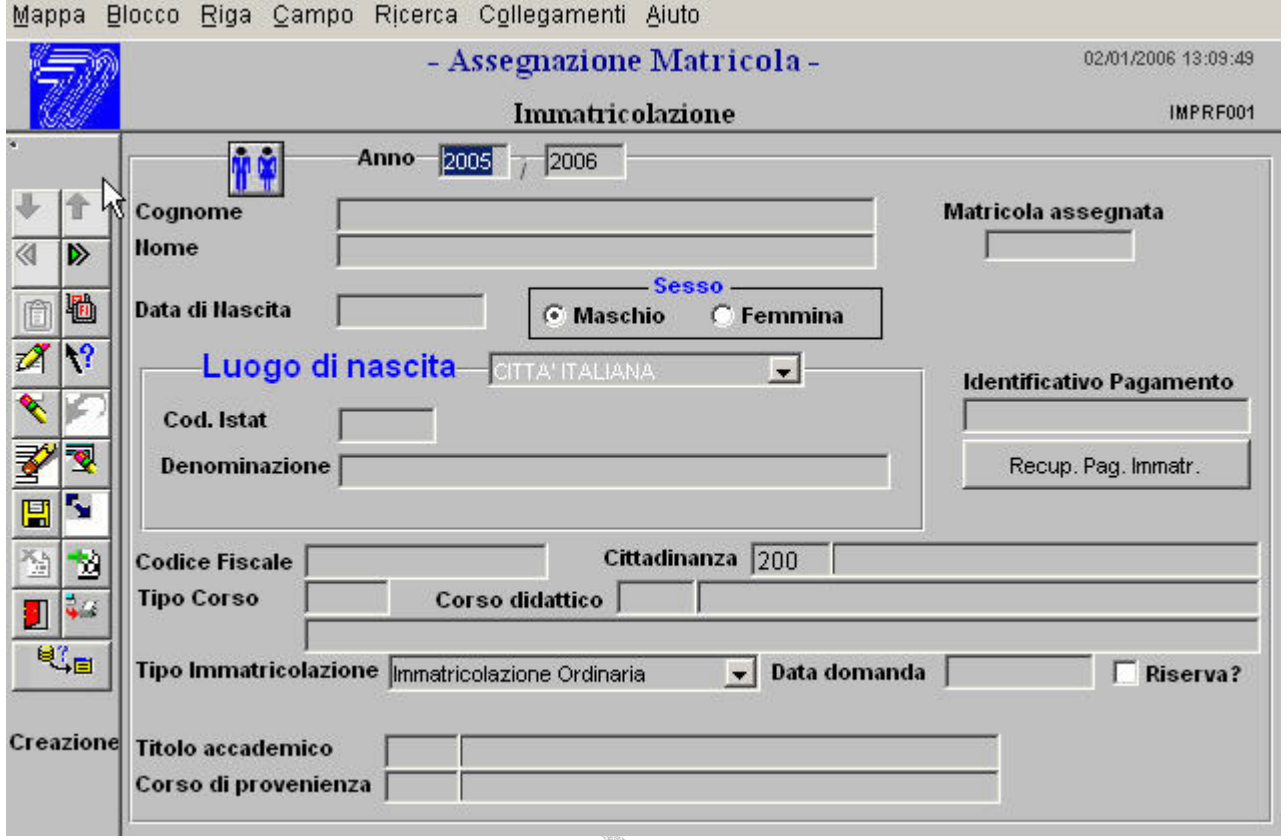

**Figura 6** 

In questo form l'operatore che provvede al rilascio di una matricola dovrà:

- 1. trascrivere nel campo al centro "**Identificativo Pagamento"** il codice MAV riportato nella ricevuta addotta dallo studente;
- 2. cliccare sul tasto "Recup. Pag. Immatr." (Tutti i dati relativi a quello studente appariranno così come l'Ente esattore ha provveduto a codificarli.)
- 3. cliccare sulla freccia verde posta in alto sulla sinistra che ci servirà sempre a cambiare blocco "dati" .

Apparirà la seguente maschera:

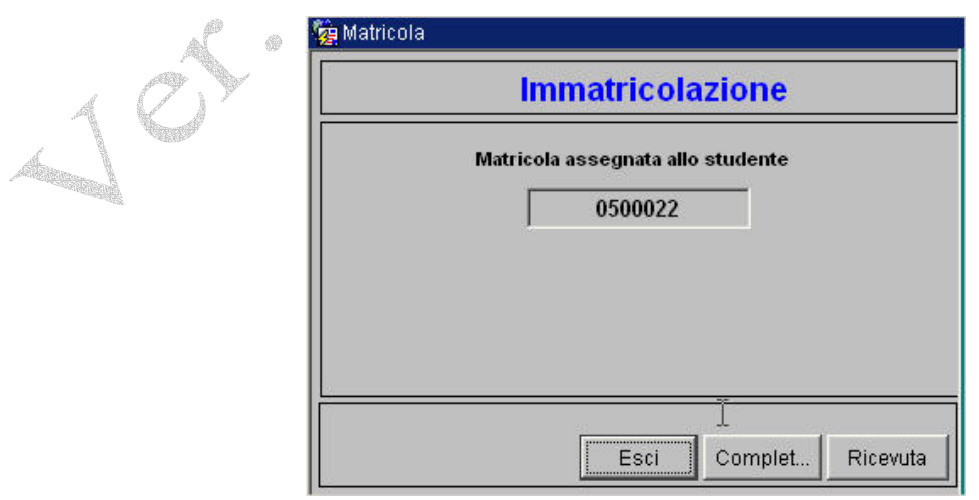

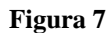

<span id="page-8-0"></span>Il numero riportato, come facilmente evincibile, è la matricola provvisoria che il sistema ha assegnato allo studente.

Due parole sul termine "provvisoria" della frase precedente. In questa specifica fase del suo percorso universitario, lo studente ha soltanto provveduto a versare delle somme all'Ateneo che le ha incassate. Ciò non determina in alcun modo il diritto del soggetto a fruire dei servizi erogati. Tale diritto viene riconosciuto a seguito del completamento della pratica, quando cioè si evince la sua posizione documentale ( p.e. il reddito dichiarato, il numero dei componenti del nucleo familiare, etc. ). Soltanto DOPO il completamento dei dati che avverrà con il caricamento dell'istanza di autocertificazione prodotta dall'interessato, GEDAS aprirà la carriera allo studente.

Nella maschera di Figura 7 appaiono tre bottoni in basso: col primo si esce dal form; col secondo *"Complet.."* si passa alla maschera che consentirà il completamento dei dati dello studente in questione, con il bottone "*Ricevuta"* si stamperà il supporto cartaceo, da consegnare allo studente, attestante il rilascio della matricola.

#### **Completamento dati Studente**

Come descritto nel paragrafo precedente, la carriera di uno studente viene aperta solo allorché sussistano i presupposti documentali perché ciò avvenga. La verifica dei documenti e la loro trascrizione in GEDAS è a carico dell'operatore. Questi si aggancerà ai dati anagrafici già recuperati a mezzo del codice identificativo MAV, in precedenza usato per il rilascio della matricola provvisoria, ed attraverso le maschere seguenti provvederà a completarli.

Prenderemo in esame la pratica dello studente "PROVA PROVATO" la cui matricola è 0500022. Per prima cosa, come indicato nel paragrafo precedente, cliccheremo su *"Complet..",* ottenendo la seguente schermata:

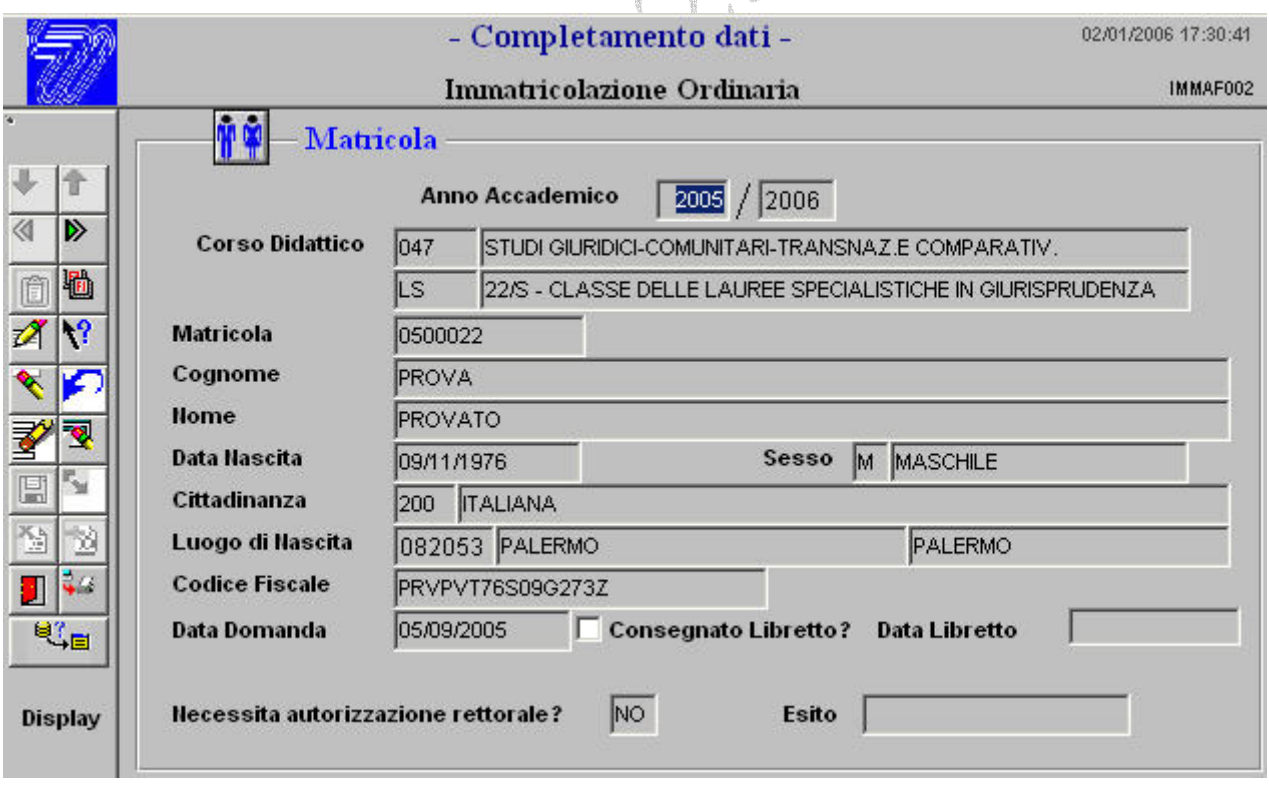

#### **Figura 8**

Il contenuto dei campi appare evidente e già quasi del tutto completo. Attraverso il solito bottone verde in alto a sinistra cambiamo blocco, ottenendo ancora un'altra maschera, quella di Figura 9.

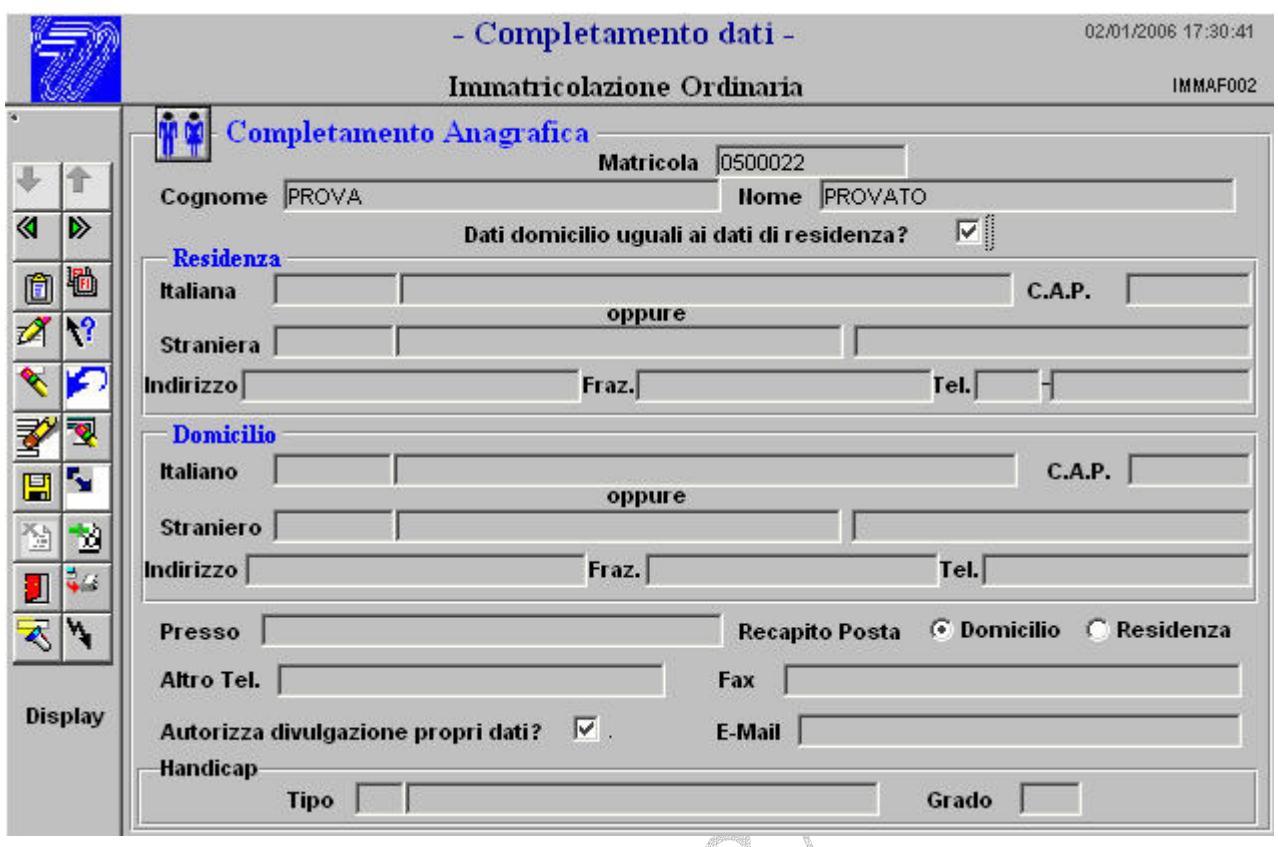

Figura 9

Il primo flag in alto ci permetterà di far coincidere i dati relativi alla residenza con quelli del domicilio dello studente.

Disponendo il cursore sul campo "Italiana" del blocco Residenza, consulteremo attraverso l'apposito bottone la lista valori, ottenendo la seguente schermata: á Prj

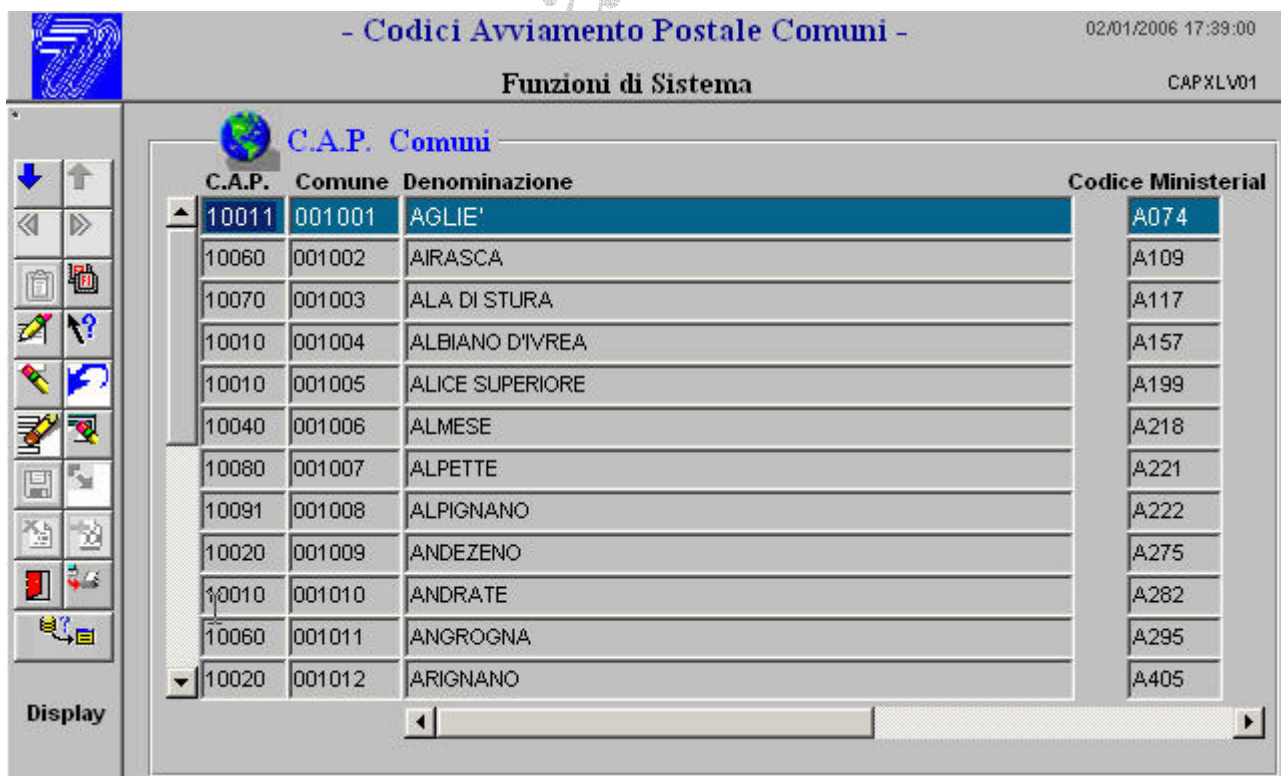

In Figura10 viene rappresentato l'intero archivio dei comuni italiani. Per selezionare quello di nostro interesse pigiare il tasto funzione "F7" sulla tastiera; vedremo scomparire il contenuto della tabella sul video. All'interno del campo "CAP" inseriremo il codice di nostro interesse e pigeremo questa volta il tasto funzionale "F8", ottenendo il risultato della nostra ricerca, cioè il Comune cui il CAP si riferisce, il codice ministeriale di quel comune ed altre informazioni utili. Fatto ciò basterà uscire dalla maschera attraverso l'icona raffigurante una porticina rossa (in basso sulla destra sul menù verticale) ed i dati passeranno automaticamente sulla schermata dalla quale era partita la richiesta.

E' opportuno che l'utente prenda una certa dimestichezza con l'uso dei tasti funzionali che sarà spesso chiamato ad usare in GEDAS. In particolare bisognerà ricordare l'abbinamento dei tasti alle seguenti funzioni:

- **F7** Imposta la maschera di ricerca
- **F8 –** Esegue la ricerca precedentemente impostata
- **F9 –** Apre la lista valori (laddove disponibile)

Sebbene tali funzioni siano ottenibili anche attraverso i tasti disponibili sul menù verticale a sinistra di ciascuna maschera dell'applicazione, la dimestichezza all'uso dei tasti funzione faciliterà non poco il lavoro dell'operatore.

Una volta riportati i dati sul form di partenza, sempre partendo dal primo dei campi della Residenza, avanzeremo con il tasto TAB ed i dati verranno riversati anche nei campi sottostanti. Una particolare attenzione al campo "tel:" che dovrà in ogni caso essere valorizzato (anche con cifre non significative), in quanto campo obbligatorio. E' sempre buona norma inserire TUTTI i dati disponibili in questa fase. Nelle successive infatti, trovandosi nella necessità di comunicare con lo studente, risulterebbe assai difficoltoso ricercarne e-mail, numero telefonico, ecc..

Completato l'inserimento dei dati richiesti in questo form, sempre attraverso la freccia verde in alto a sinistra nel menù verticale, passeremo all'altro blocco di dati rappresentati nella seguente maschera:

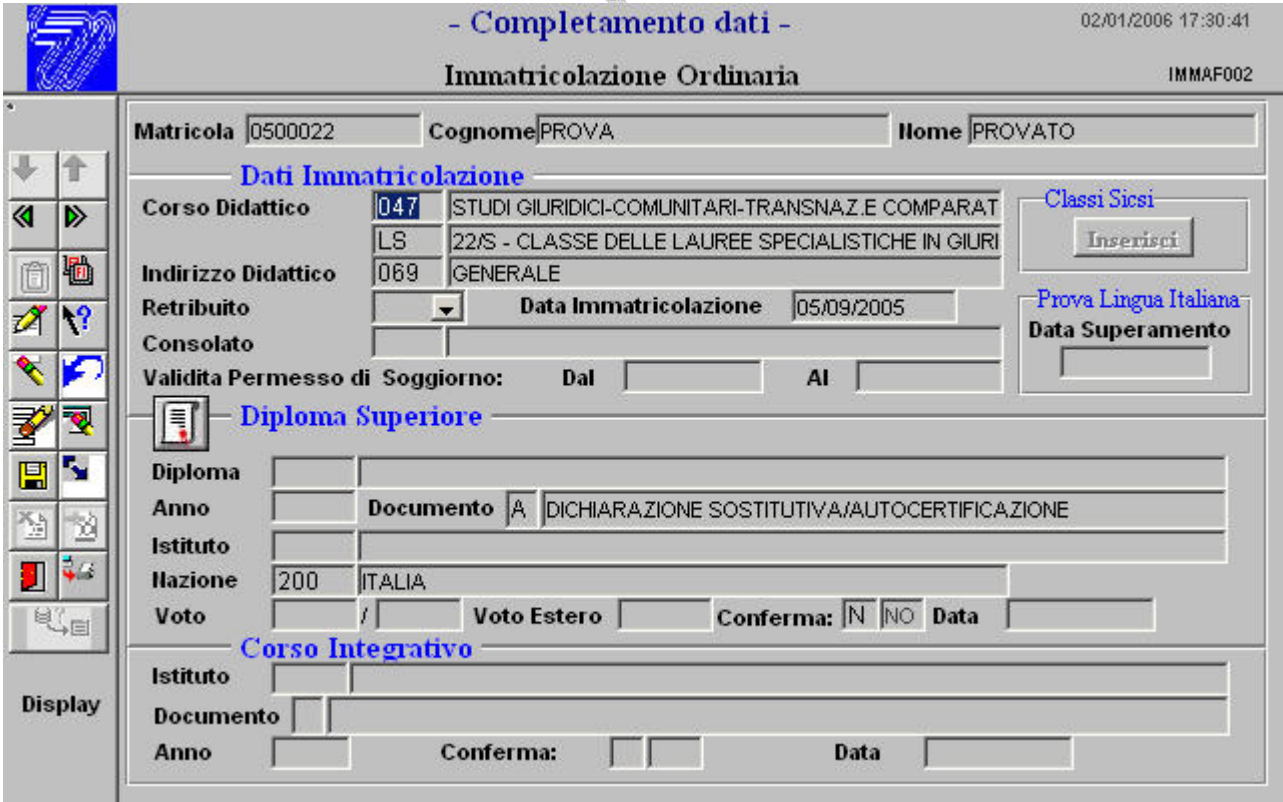

**Figura 11** 

Si proseguirà, quindi, con l'immissione dei dati relativi al diploma, da cercare attraverso l'apposita "Lista Valori", così come per l'Istituto che dovrà essere tra quelli codificati all'interno delle tabelle GEDAS.

## <span id="page-12-0"></span>**Dati Studente**

La procedura GEDAS si sviluppa attorno ad una base di dati che, come visto in precedenza, vengono acquisiti dapprima attraverso i flussi di ritorno dell'Ente Esattore e completati, in seconda battuta, dall'operatore attraverso la registrazione dell'autocertificazione. I dati presenti in archivio, almeno per la parte relativa alle anagrafiche degli studenti, possono essere gestiti direttamente sia a livello di semplici visure, sia a livello di correzione o variazione. Nel Menù Generale della procedura è prevista una voce specifica che permette l'attuazione di queste specifiche attività .

In linea di massima risulta abbastanza utile, per cercare specifiche funzioni all'interno del Menù, disporsi all'interno della casella in alto a sinistra accanto alla quale si notano le due icone raffiguranti le "torce". Scrivete in questa casella almeno un pezzo della parola che s'intende cercare all'interno del menù, [vedi esempio di fig.12]; cliccate sull'icona  $\ddot{\ddot{\xi}}$ , ed automaticamente si evidenzierà la funzione che, all'interno della sua descrizione, contiene la parola cercata. Se non fosse quella voluta, continuare a cliccare sulla stessa icona sino al raggiungimento del risultato voluto. Indipendentemente dalla funzione da richiamare, questa risulta essere un buon metodo per evitare di scorrere le voci del menù di volta in volta.

Una volta comunque puntata la funzione "Dati Studente", come da Figura 12, procedete alla

|                                      | Segreteria Studenti<br>Dati Studente<br>▼                                                                                                    | 04/04/2006<br><b>WEB PROD</b><br>G.E.D.A.S. Ver. 1.01.01<br>Dati<br>V.<br>$\overline{\phantom{0}}$ |
|--------------------------------------|----------------------------------------------------------------------------------------------------|----------------------------------------------------------------------------------------------------|
| 見回り<br>国?<br>$\mathbf{E}$<br>Ŧ<br>U, | SEGRETERIA STUDENTI<br>> Completamento Dati<br>> Registrazione Delibera<br>+ Dati Studente<br>+ Archiviazione Studenti<br>+ Certificazione<br>+ Iscrizioni e Tasse<br>+ Trasferimenti in Uscita<br>+ Passaggi<br>> Passaggi vecchi stud. su GEDAS<br>+ Esami di Profitto<br>+ Esami Finali<br>+ Frequenze Insegnamenti<br>+ Conferme Titoli<br>+ Sospensione Carriere<br>+ Rinunzie e Decadenze<br>+ Tirocinio Studenti<br>+ Piano Studi Studente<br>+ Attivita Didattiche |                                                                                                    |
|                                      | Figura 12                                                                                                    |                                                                                                    |

esplosione delle voci contenute, ottenendo quanto riportato in figura 13.

<span id="page-13-0"></span>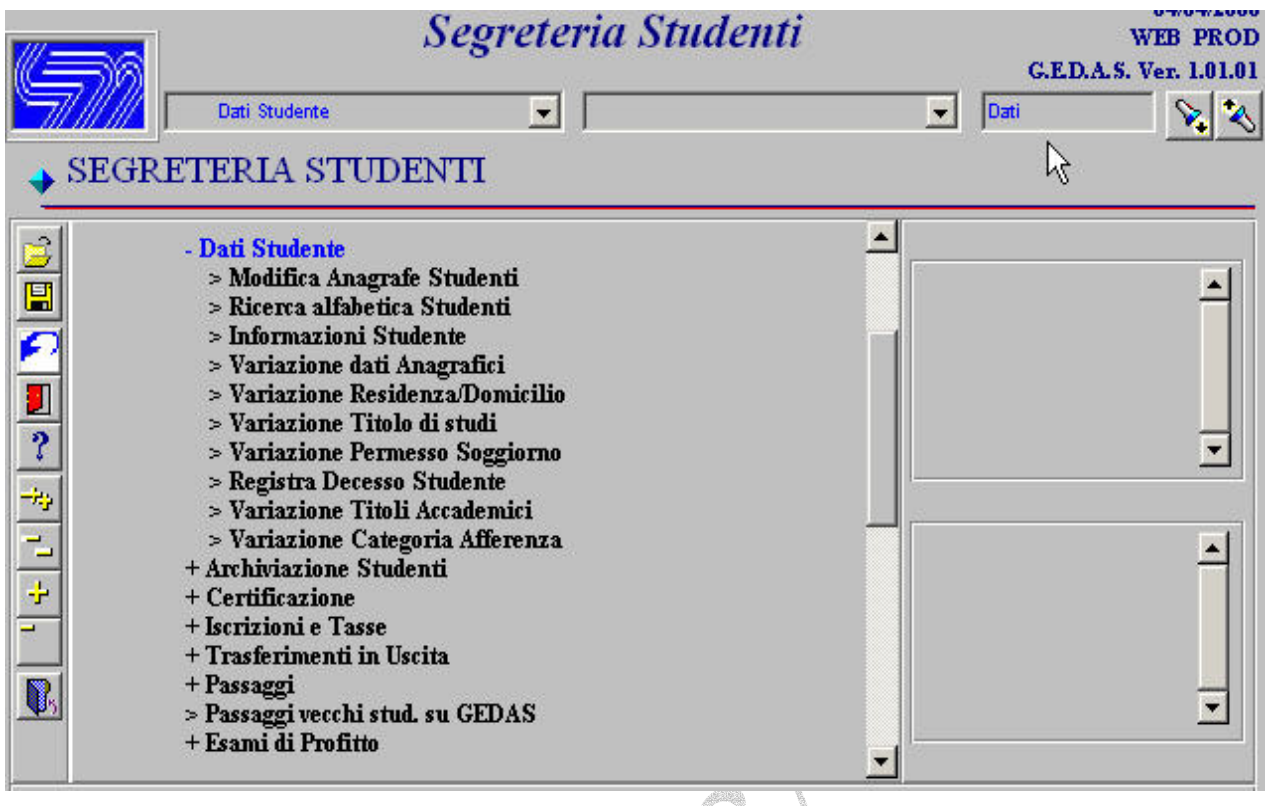

# **Figura 13**

Le voci di menù che si vengono ad evidenziare, come facilmente deducibile, permettono la gestione completa dell'archivio anagrafico, partendo dalla *"Ricerca alfabetica Studenti*" attraverso la quale si può rintracciare la matricola di uno studente che l'avesse dimenticata, alle *"Informazioni Studente"* che ci permette di avere una panoramica completa dei dati relativi a quel soggetto. Le altre voci, quelle che recitano *"Variazione ..."*, ovviamente consentono di variare quanto visto. E' possibile pure far fronte alla disgraziata necessità di *"Registrare Decesso Studente"*, fase necessaria perché chiude la carriera del soggetto. Ancora variare i *"Titoli Accademici"* o la "*Categoria d'Afferenza"*

Andremo adesso ad esaminare nel dettaglio le singole voci di figura 13.

## *Modifica Anagrafe Studenti (Registrazione)*

Questa funzione consente di inserire e/o manipolare dati relativi all'anagrafica direttamente nella tabella all'uopo preposta di GEDAS. Si tratta di una funzione molto versatile, ma per questo anche un pò delicata. Attraverso i soliti tasti funzione (F7 per impostare ricerca, F8 per avviarla) possiamo cercare un elemento presente in archivio. I dati che vedremo saranno probabilmente completi di *"matricola";* ciò sarà indice che si tratta di uno studente regolarmente immatricolato. Le ricerche, in questa maschera, possono essere effettuate semplicemente per "*data di nascita"*, al solito per *"cognome"* e *"nome"*, ovviamente per *"matricola"* o soltanto per *"Codice Fiscale"*. La mancanza del numero di matricola ci indicherà che quei dati si riferiscono a persona avente

causa dell'Amministrazione, ma non studente. Nel caso in cui infatti si dovessero far effettuare dei pagamenti a persone che intendano partecipare ad un concorso di ammissione a corsi a numero programmato ( a titolo di esempio), questi dovranno prima essere registrati in anagrafica, poi avranno emesso il titolo di pagamento specifico (v. cap. "MAV")

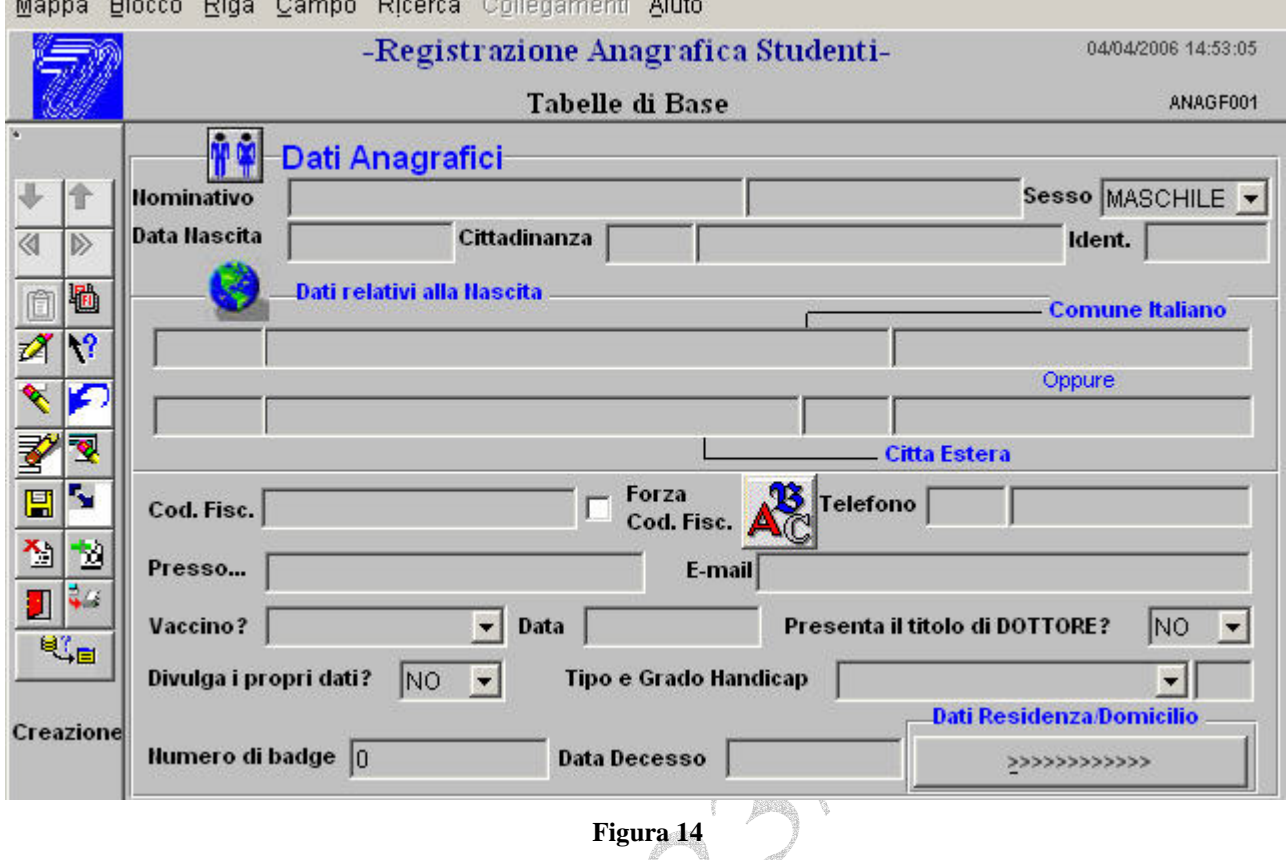

In figura 14 si scorgono tutti i campi che già conosciamo per averli incontrati nelle fasi precedenti

di Immatricolazione. In più, però, abbiamo il campo  $\boxed{\phantom{\big|}}$  dent.  $\boxed{\phantom{\big|}}$  in alto a destra, sul quale è bene spendere due parole. Il numero che vedremo spuntare in questo campo non identifica la matricola e non coincide con essa. Rappresenta invece soltanto l'identificativo che ha l'elemento all'interno della tabella. Per essere più chiari è la posizione ordinale di quel dato anagrafico all'interno dell'archivio. In nessun altro Form questo dato è presente al momento.

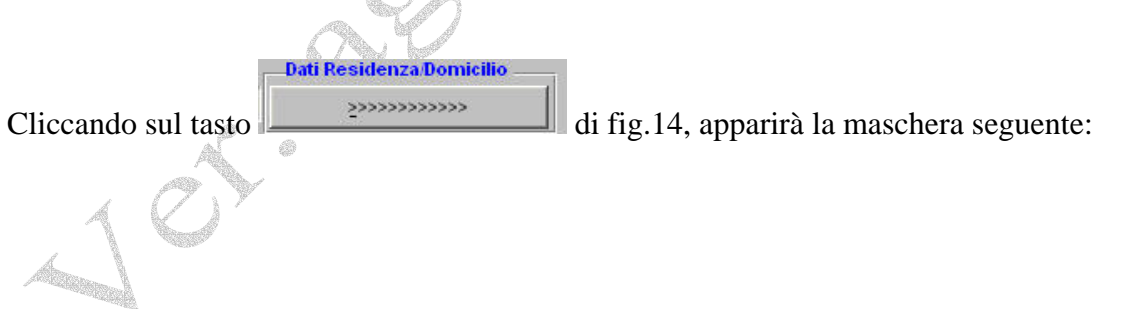

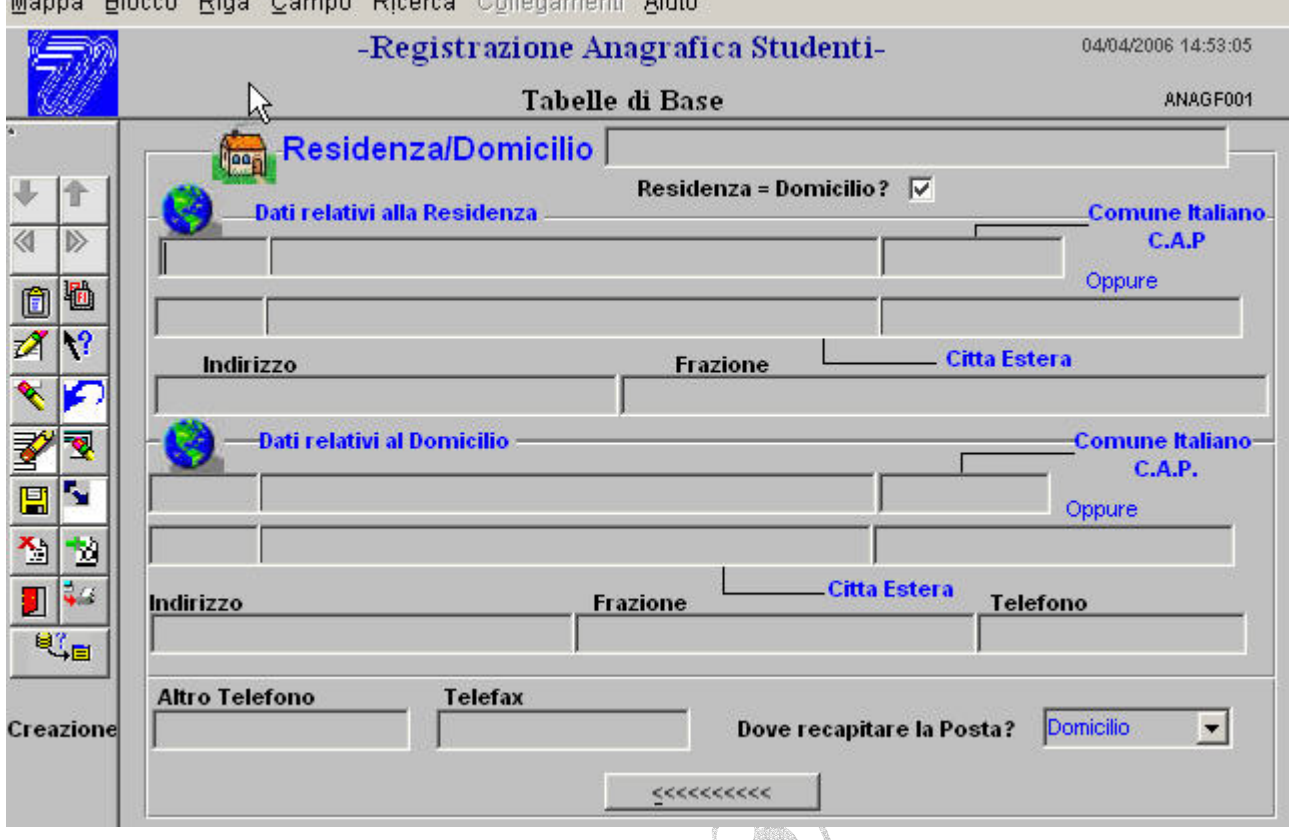

## Manna Blosse Bige Compe Biseren Collegementi Airde

## **Figura 15**

Anche in questo caso, come visto per il completamento dei dati durante l'immatricolazione, potremo corredare la scheda anagrafica con le informazioni relative a quel nominativo. Al termine delle operazioni, salvare il contenuto attraverso il bottone raffigurante il floppy disk giallo.

C-SEC

## <span id="page-16-0"></span>*Ricerca alfabetica Studenti*

Spesso accade che si debbano operare delle variazioni sui dati in archivio di un determinato studente e che, di questo, non si conosca la matricola. Questa voce di menù consente la ricerca attraverso il semplice *Cognome e Nome*.

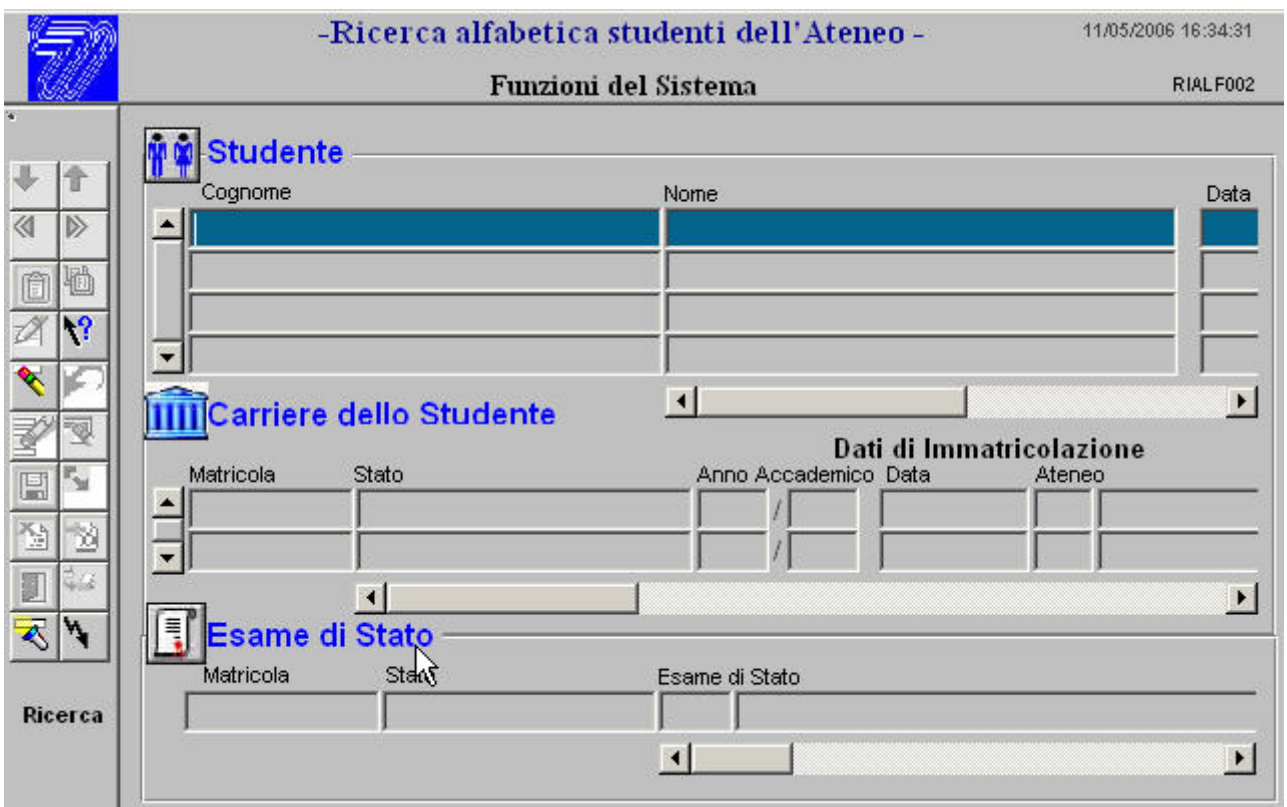

## **Figura 16**

La procedura da eseguire è sempre la stessa: digitare il cognome (basta solo questo seguito dal carattere jolly % a chiusura) ed eventualmente il nome della persona di cui si desidera recuperare la matricola; laddove si illuminassero le frecce azzurre in alto a sinistra, significherebbe che vi sono più persone cui il cognome e nome corrispondono a quelli cercati. In questo caso scorrere la griglia superiore sino a puntare quello di nostro interesse e, selezionatolo, spostare il mouse sul campo "Matricola" presente nella griglia dati sottostante.

Da questo momento, sino a che non si decida di cambiare soggetto, esplorando le voci successive del menù "Dati Studente", ogni maschera richiamerà in automatico sempre la stessa matricola in precedenza selezionata attraverso questa procedura.

Lungo i campi disposti sulle griglie sono riportate ulteriori informazioni che sono a supporto della certa identificazione del soggetto.

#### <span id="page-17-0"></span>*Variazione dati Anagrafici*

Questa maschera ci consente di visualizzare tutti i dati dello studente che abbiamo provveduto a selezionare o attraverso la ricerca alfabetica (vedi paragrafo precedente) ovvero direttamente attraverso la matricola.

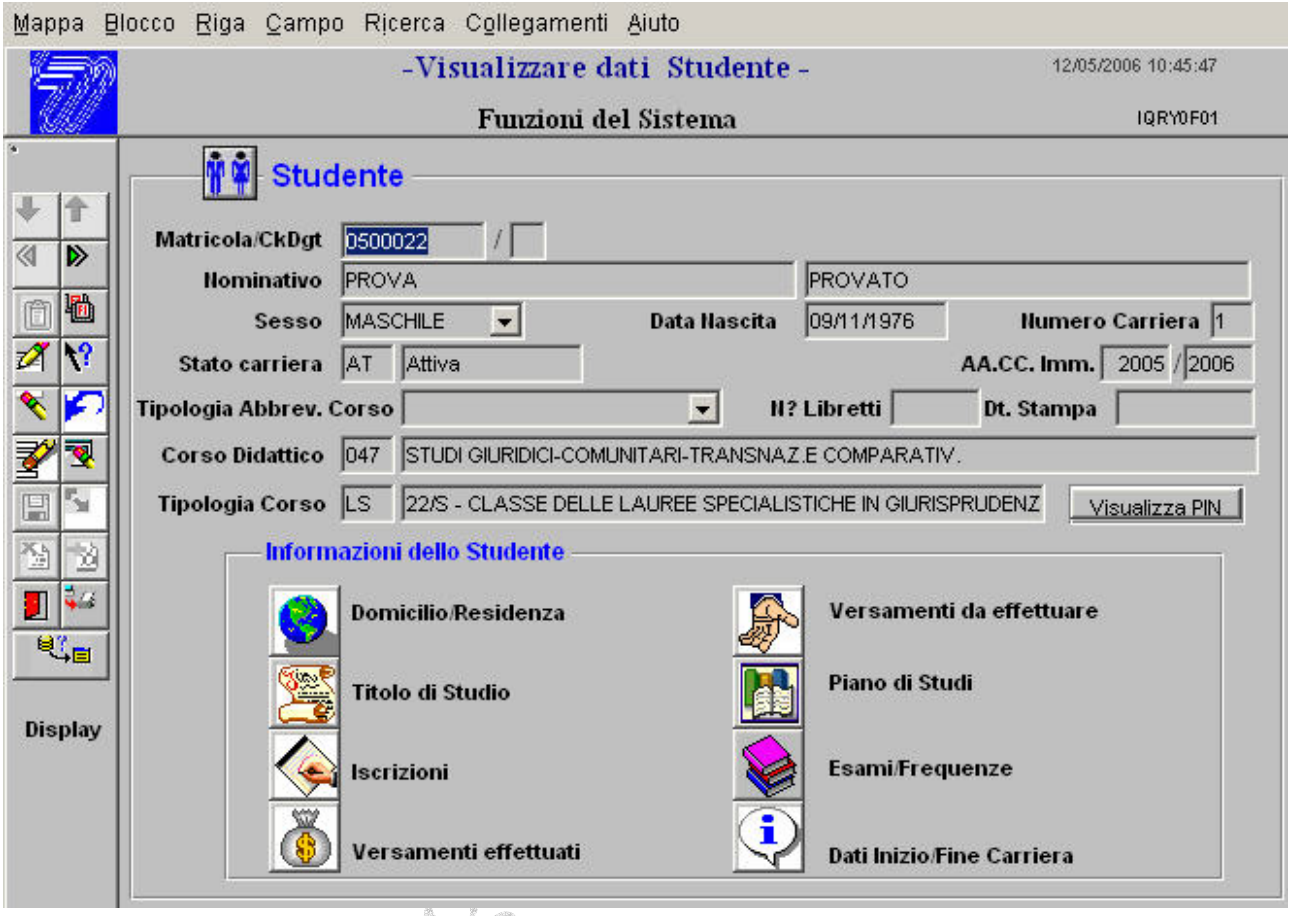

#### **Figura 17**

In alto, sulla maschera di figura 17, appaiono i dati generali relativi allo studente cercato in archivio. Questo ci consente di avere un quadro generico del soggetto. Il bottone visualizza PIN ci servirà per visualizzare il Personal Identification Number che in una seconda fase verrà affidato allo studente per l'accesso ai servizi offerti da GEDAS. Di questo si dirà in seguito in appositi paragrafi. Nella parte sottostante la scritta "**Informazioni Studente"** sono allocate una serie di icone, cliccando sulle quali è possibile richiamare per gruppi i dati relativi. Ciascuna di queste icone, infatti, mostra una maschera dove si possono esclusivamente consultare i dati in precedenza immessi.

## <span id="page-18-0"></span>*Certificazioni*

La procedura GEDAS prevede l'emissione di una serie di certificazioni che riportano fedelmente quanto archiviato sulla base dei dati. Tali certificazioni possono essere emesse in carta libera od in bollo. In questo ultimo caso è necessario che l'Utente provveda a pagare presso l'Ente esattore un MAV con **due** bolli virtuali; il primo relativo alla richiesta di certificazione in bollo, il secondo per il certificato vero e proprio.

La figura 18 mostrale voci di menù disponibili per questa funzione.

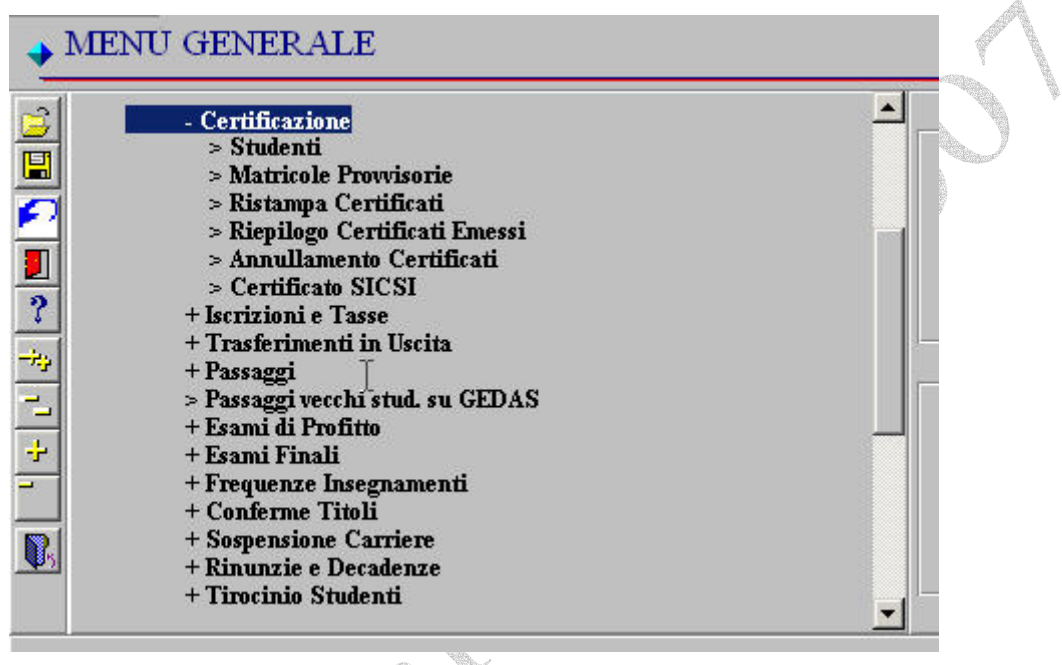

**Figura 18** 

La procedura permette l'emissione di certificazioni diverse a seconda che ci si riferisca a studenti cui è stata assegnata provvisoriamente la matricola (Voce **Matricole Provvisorie**), ovvero a studenti la cui pratica è stata perfezionata e risultino quindi iscritti a tutti gli effetti. (Voce **Studenti**).

Per mera esemplificazione prenderemo in esame la prima delle voci di menù, quella relativa all'emissione di certificazioni a studenti regolarmente iscritti.

Con le modalità già note avvieremo la ricerca dello studente o a mezzo matricola o a mezzo cognome e nome, verificando l'univocità del dato. Di ciò si potrà aver contezza allorquando le frecce azzurre disposte nella barra di menù a sinistra del form di visualizzazione siano spente. Nel caso cha andremo a visualizzare in figura 19 si noterà che una delle due frecce, quella discendente, risulta illuminata, segno questo che più elementi dell'archivio si identificano con il cognome "PROVA".

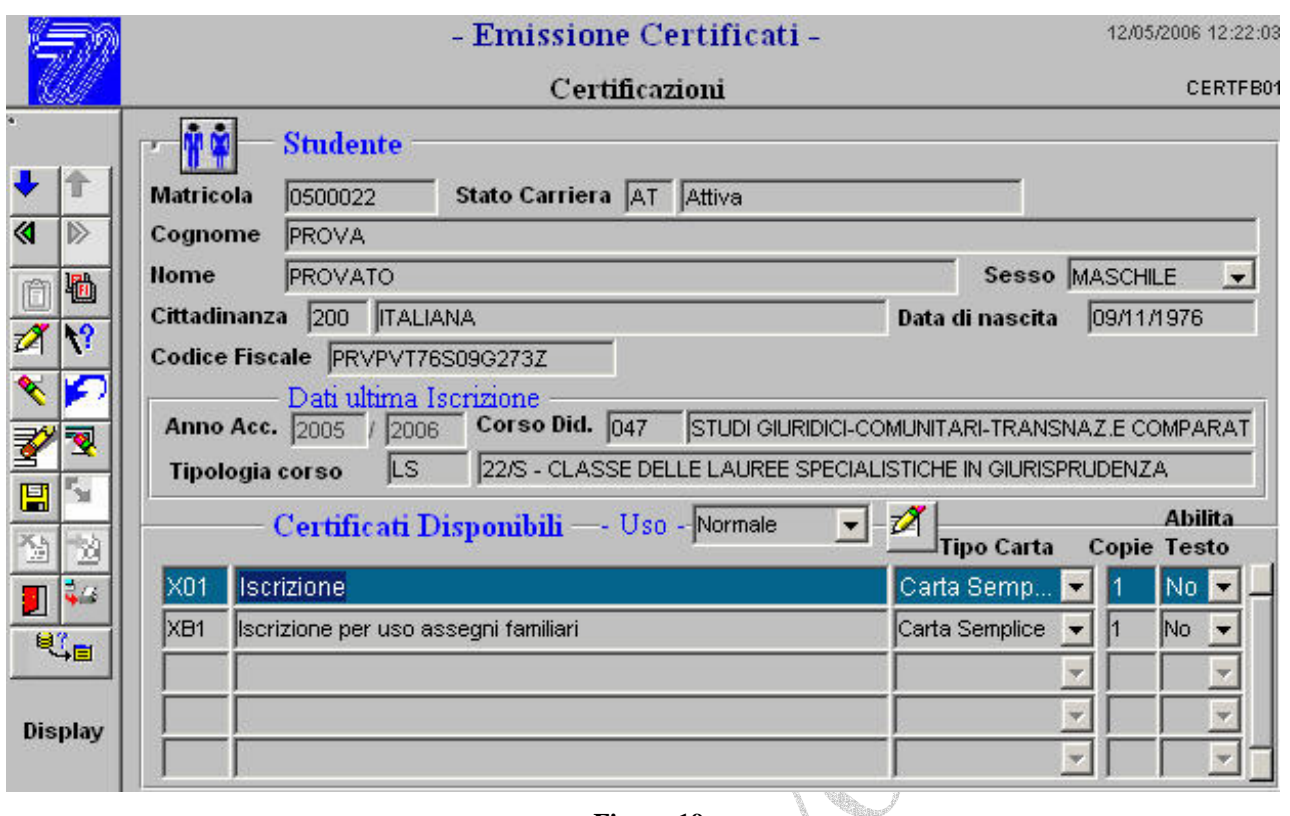

#### **Figura 19**

Come evincibile, una volta agganciato lo studente, di cui al solito vengono visualizzati i dati generali necessari per una sicura identificazione del soggetto, viene mostrato nella griglia sottostante un elenco di certificati disponibili per l'emissione. Nell'esempio si scorgono soltanto quello di "Iscrizione" e quello di "Iscrizione per uso assegni familiari"; dopo aver selezionato con il mouse il tipo di certificato da emettere, selezionare per quale uso lo si destina (Fig. 20).

 $\begin{picture}(120,111) \put(0,0){\vector(1,0){100}} \put(15,0){\vector(1,0){100}} \put(15,0){\vector(1,0){100}} \put(15,0){\vector(1,0){100}} \put(15,0){\vector(1,0){100}} \put(15,0){\vector(1,0){100}} \put(15,0){\vector(1,0){100}} \put(15,0){\vector(1,0){100}} \put(15,0){\vector(1,0){100}} \put(15,0){\vector(1,0){100}} \put(15,0){\vector(1,0){100$ 

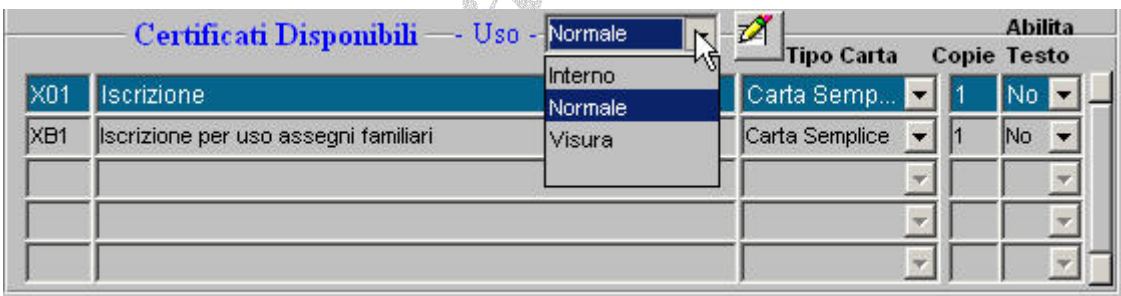

#### **Figura 20**

Il formato "Interno" e "Visura", producono un documento destinato ad usi d'ufficio, da non rilasciare a terzi. Una volta effettuate le scelte, puntare con il mouse sul menù orizzontale del form come da figura 21;

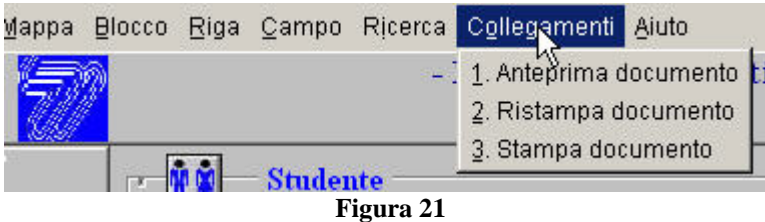

L'anteprima è disponibile soltanto per i certificati ad uso Interno e Visura. Ogni certificato "Normale" emesso viene registrato e tracciato allo studente interessato.

 $\sqrt{\frac{2}{1-\frac{1}{2}}}$ 

## <span id="page-20-0"></span>*Gestione dei MAV*

Il pagamento delle tasse e dei tributi cui lo studente è tenuto, a qualunque titolo, deve avvenire attraverso MAV bancari. GEDAS provvede alla redazione degli appositi MAV per il pagamento della tasse per gli anni successivi al primo mentre l'ente tesoriere provvede all'emissione di MAV propri per la prima immatricolazione. É comunque attività giornaliera quella dell'emissione di bollettini per il pagamento di tributi accessori, come ad esempio More, tassa di Passaggio, Bolli virtuali per adempimenti vari, ecc.. A questo l'operatore di Segreteria potrà fruire della voce di menù di Figura 22. ille.

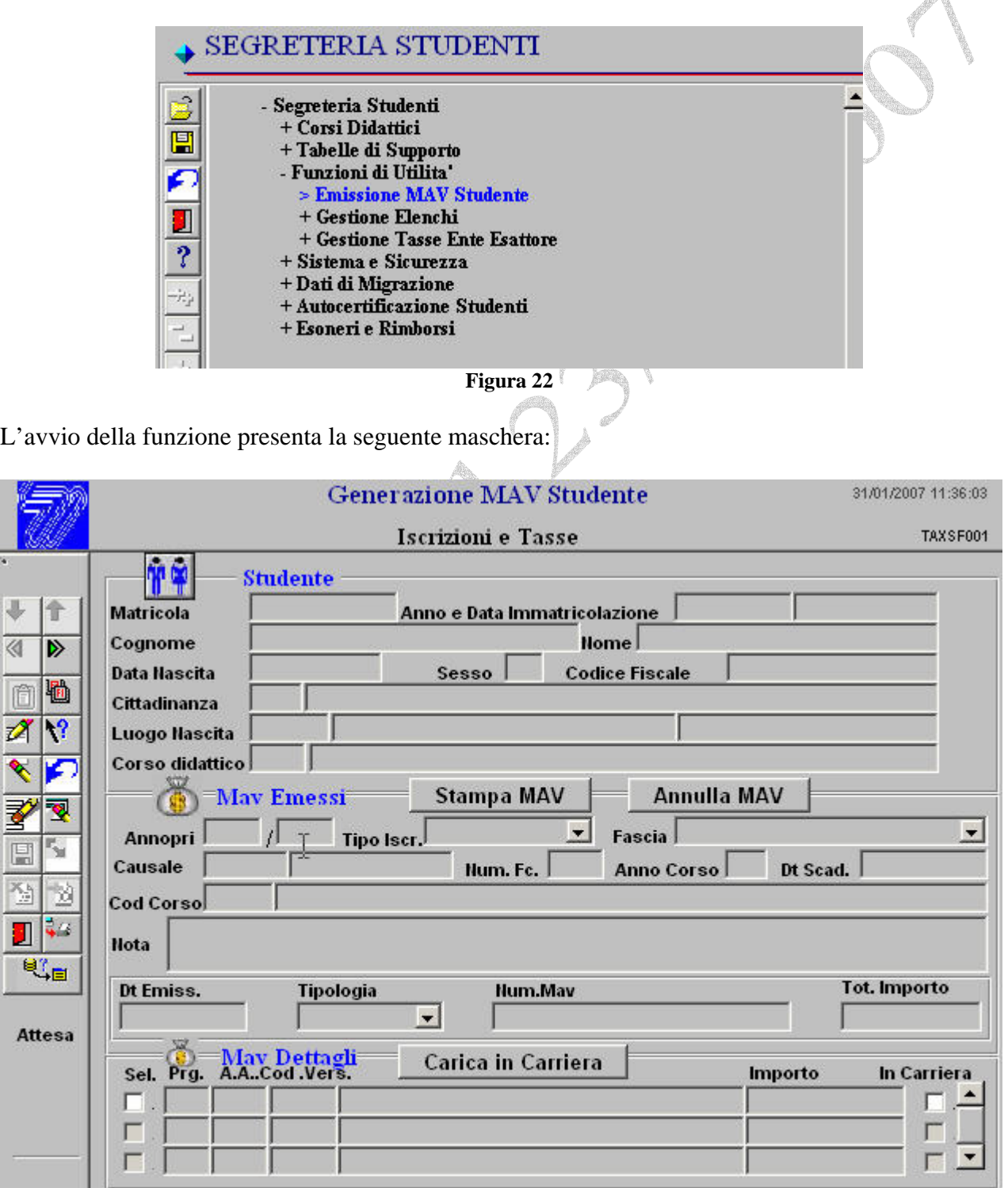

#### **Figura 23**

Sul blocco superiore inseriremo i dati per la ricerca dello studente cui dovremo emettere il MAV; la ricerca potrà avvenire tanto per matricola quanto per cognome e nome con la dovuta accortezza in caso, invero assai frequente, di omonimia. Potrà capitare di trovare cognomi NON abbinati ad una specifica matricola. Ciò accade quando il soggetto è un avente causa dell'Amministrazione ma NON uno studente. A questo è stata caricata la SOLA anagrafica e, ovviamente, questa non è abbinata ad alcuna matricola. Nel caso più ricorrente, comunque, si tratterà di studenti e nella fig.24 ne è evidenziato il caso cui ci riferiremo per lo studio della maschera.

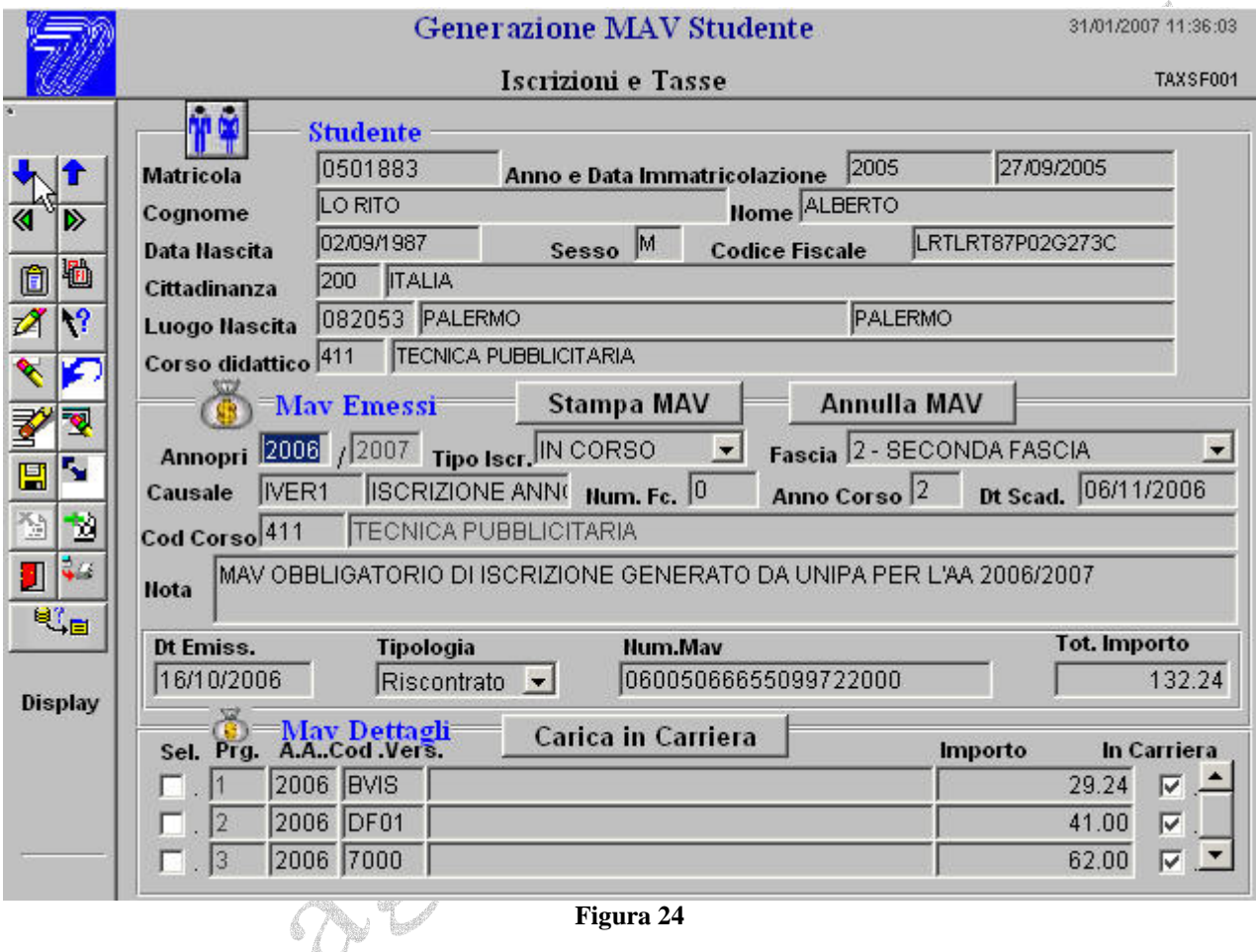

Lanciata la ricerca per matricola nei modi ormai noti, appariranno i dati dello studente in oggetto sul blocco superiore. Nel blocco centrale, che da questo momento chiameremo "*Corpo del MAV"* verranno mostrati i dati relativi ai MAV già emessi allo stesso e per finire, nel blocco inferiore, i dettagli dei versamenti che sono inclusi nel MAV evidenziato nel blocco centrale. Per lo scorrimento dei MAV emessi e dei relativi dettagli agganciati, si dovrà far uso delle frecce site in alto a sinistra, mentre per crearne uno nuovo, dopo aver disposto il puntatore del mouse su **Annopri**, si dovrà cliccare sul bottone "aggiungi record" della barra laterale degli strumenti . Scompariranno tutti i dati prima presenti e potremo incominciare a comporre il nuovo documento. Inizieremo ad inserire su **Annopri** l'anno accademico di emissione del documento. É buona norma spostarsi all'interno dei blocchi utilizzando il tasto "TAB" della tastiere; il cursore si sposterà direttamente nel campo successivo da riempire. Così, nell'ordine, digiteremo le informazioni richieste sino alle **note.** Questo è un campo libero dove l'operatore potrà scrivere tutte le informazioni utili per meglio identificare il pagamento, l'eventuale conguaglio di tasse dovute, ecc.. Saltiamo adesso direttamente al blocco **Mav Dettagli.** 

Il primo campo da riempire sarà quello della colonna segnata come **A.A.** : qui indicheremo l'anno accademico cui si riferisce il tributo da versare; se, ad esempio, ci trovassimo nell'anno accademico 2006/2007 (come indicato nel campo **Annopri** del corpo del Mav) e dovessimo far pagare un tributo relativo all'anno accademico 2004/2005, scriveremo 2004 nel campo **A.A.** in maniera tale che, spostandosi col <Tab> sul campo accanto, quello del codice tributo, GEDAS ci proporrà gli importi relativi a quello specifico anno e quanto pagato potrà essere utilizzato per gli adempimenti amministrativi relativi. Automaticame verrà proposto anche l'importo di default; questo tuttavia, può essere modificato liberamente dell'operatore in caso di conguagli. In questo settore possono essere segnati sino a sette tributi diversi. Al riempimento della terza riga visualizzata basterà aggiungere un record con il bottone  $\|\mathbf{u}\|$  e continuare con l'inserimento. Appena terminato salvare i dati e, attraverso il bottone disposto al centro della form **Stampa MAV**, procedere alla stampa

dello stesso. In caso di errore, si potrà sempre porcedere con l'annullamento del Mav, con l'accortezza che quello errato NON venga pagato. Subito dopo la stampa, nel blocco subito sopra **Mav Dettagli** apparirà (Fig.25) la data d'emissione, il numero del Mav e l'importo relativo.

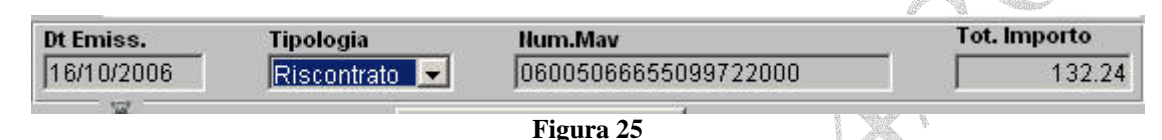

Normalmente dopo il salvataggio dei dati immessi, nella finestrella **Tipologia**, apparirà *"Generato",*  senza data di emissione, numero Mav ed importo. Ciò perché il documento non è stato ancora emesso. Dopo la stampa apparirà *"Stampato"* e tutti i campi saranno completi. Laddove il Mav fosse stato annullato, apparirà *"Annullato"*; quando invece come nel caso di fig. 25 appaia la voce *"Riscontrato"*, sarà indice del fatto che l'ente tesoriere ha incassato il documento.

## <span id="page-23-0"></span>*L'istanza di autocertificazione*

Sin dal suo primo accesso alla carriera universitaria, lo studente è tenuto ad auto certificare la propria situazione in ordine tanto al suo nucleo familiare, quanto al reddito dello stesso. La domanda di Immatricolazione e di iscrizione agli anni successivi al primo contengono un apposito modulo chiamato *"Istanza di Autocertificazione"*, attraverso il quale l'interessato dichiara all'amministrazione universitaria quale è la sua posizione finanziaria e di quali tasse sarà tenuto al pagamento per conseguenza.

L'operatore dovrà inserire tale istanza sulla base dei dati; per far ciò utilizzerà la seguente voce di menù: A

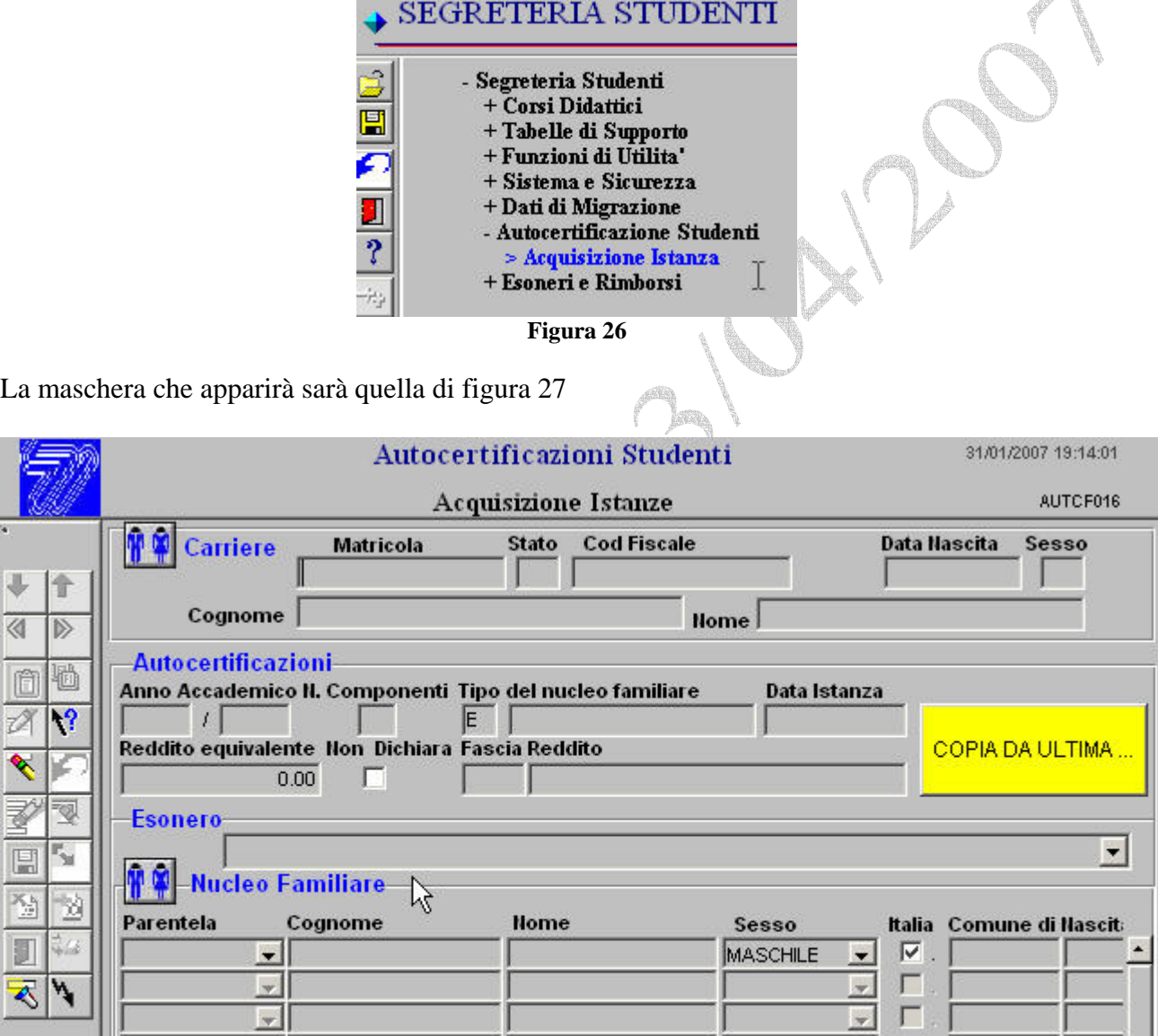

**Figura 27**

L'utilizzo di questa form è assolutamente intuitivo: una volta trovata la matricola d'interesse, come solito, appariranno sul blocco superiore **Carriere** i dati anagrafici dello studente. Porteremo dunque il mouse su **Anno Accademico** del blocco **Autocertificazioni.** Inseriremo l'anno cui si riferisce l'autocertificazione, il numero dei componenti il nucleo, la tipologia del nucleo (le voci possibili

«

值 D  $\overline{\mathbf{z}}$ 

K<br>E

登 訂  $\overline{\mathbb{A}}$ 

Ricerca

 $\left| \right|$ 

<span id="page-24-0"></span>sono disponibili in Lista Valori), la data dell'istanza, il reddito equivalente dichiarato o, in alternativa, si porrà un flag nella casella **Non Dichiara.** In quest'ultimo caso verrà assegnata allo studente la fascia massima di reddito. Se si trattasse di uno studente lavoratore, nella casella **Esonero,** andremo ad indicare la sua posizione e, anche avendo avuto assegnata la 5^ fascia, GEDAS terrà conto del titolo di "Lavoratore" ed applicherà la fascia conseguente. In pari modo, in presenza di richiesta di esonero di altra tipologia (portatore di Handicap, vittima di estorsioni, borsa ERSU,ecc.) andremo ad indicare quanto dichiarato che, abbinato alla fascia di reddito, determinerà la situazione debitoria dello studente. In atto, per quel che concerne il **Nucleo Familiare**, non è richiesto il caricamento dei dati relativi ai singoli componenti il nucleo.

## *Iscrizioni agli anni successivi*

Escludendo l'anno nel quale lo studente viene Immatricolato ed immesso al corso di studi che ha scelto, gli anni successivi al primo l'operatore provvederà al caricamento dell'iscrizione su GEDAS. La conditio sine qua non affinché l'operazione possa essere effettuata è che lo studente abbia già provveduto al pagamento delle tasse entro il periodo stabilito dai regolamenti e fissato nelle tabelle della procedura. Anche in questo caso ciò avviene attraverso pagamento di Mav che annualmente le Segreterie inviano o comunque stampano ai diretti interessati. L'acquisizione del cartaceo attestante la volontà dello studente alla prosecuzione agli studi è il secondo requisito fondamentale della procedura di "Iscrizione". Tale cartaceo dovrà obbligatoriamente contenere, tra l'altro, l'istanza di autocertificazione del reddito e del nucleo familiare, oltre agli altri parametri necessari alla prosecuzione della carriera. Detta istanza (vedi paragrafo precedente) consente alla procedura di calcolare quali importi dovrà richiedere allo studente per l'anno in cui intende iscriversi; ciò alla luce dell'eventuale cambiamento del suo status economico e/o del nucleo familiare cui appartiene. In mancanza di tale autocertificazione, non potremo portare a termine l'operazione. Un altro paletto inserito nella prosecuzione del percorso scolastico è che alla data dell'iscrizione all'anno successivo sia pervenuta la conferma del titolo di studio da parte degli Istituti superiori, o dell'Ateneo che lo ha rilasciato nel caso di una seconda laurea non conseguita a Palermo.

Dopo questa breve premessa , selezioniamo la voce di menù di fig. 28 per accedere alla funzione di **Iscrizioni Anni Successivi.** 

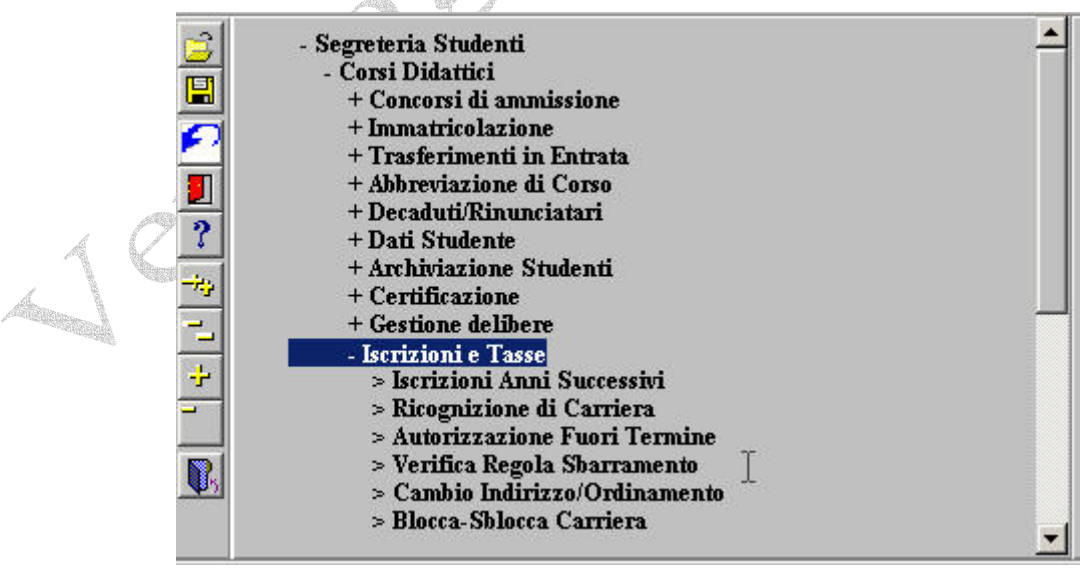

 **Figura 28**

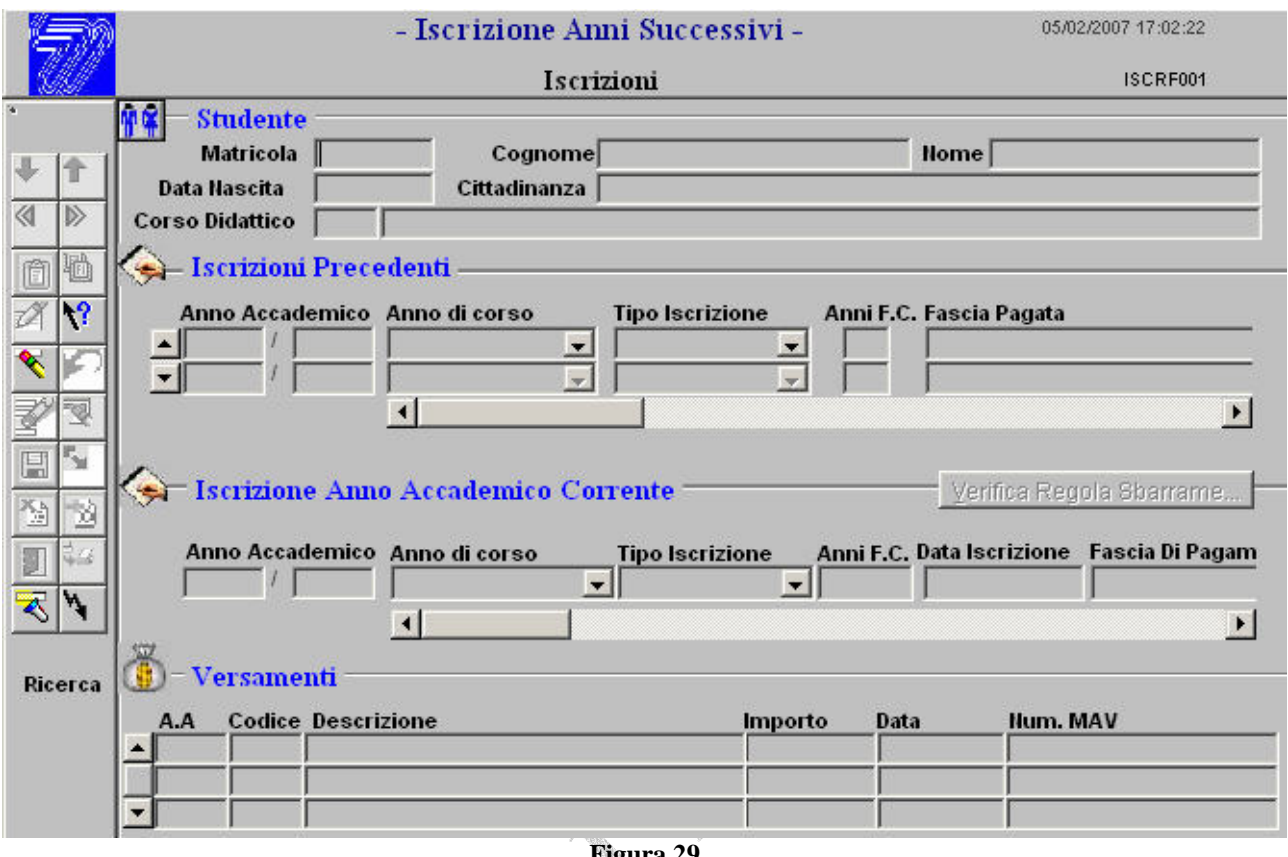

Apparirà la maschera sotto riportata.

**Figura 29** 

Il blocco superiore, inserita la matricola, ci restituirà i dati anagrafici dello studente cui vogliamo inserire l'iscrizione.

Nel blocco centrale appariranno le iscrizioni precedenti (almeno una, quella coincidente alla prima immatricolazione); scorrendo la barra orizzontale vengono fornite le informazioni relative alla "*fascia pagata"* (quella secondo la quale lo studente ha pagato le tasse), *"fascia assegnata"* (quella calcolata dal sistema), *"fascia reddito da autocertificazione"* (quella immessa attraverso l'autocertificazione rilasciata dallo studente e preventivamente immessa nel sistema).

All'interno della funzione in uso, tra le opzioni della voce "*Collegamenti"* , è disponibile l'accesso diretto alla funzione di caricamento dell'istanza di autocertificazione. Questo risparmia all'operatore la necessità di tornare al menù principale per effettuare l'operazione richiesta.

Per ciascuna iscrizione, selezionandone la riga, verranno inoltre riportati nel blocco **Versamenti** tutti quelli che lo studente ha in carriera relativi a quel dato anno accademico.

Dovendo procedere al caricamento della nuova domanda d'iscrizione, si porrà il cursore del mouse sul campo **Anno Accademico.** Subito la procedura effettua dei controlli automatici in ordine alla conferma del titolo di studi (non vincolante per il solo A.A. 2006/2007), dopodiché viene sovrapposta una piccola maschera che propone all'operatore le possibili scelte per quello studente.

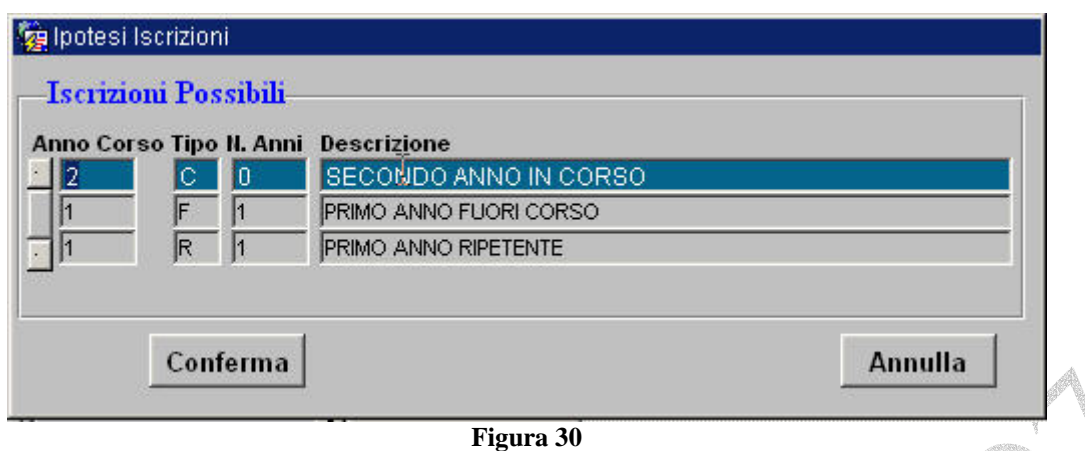

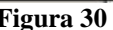

L'esempio di fig. 30 mostra la situazione relativa ad uno studente che è già immatricolato al primo anno del suo corso di laurea; viene proposta la scelta più "logica" (la riga evidenziata in azzurro), lasciando all'operatore la possibilità di intervenire nell'ambito delle possibilità evidenziate. Quando l'operatore avrà effettuata la scelta attraverso il tasto *"Conferma",* si andrà a comporre la riga d'iscrizione in maniera del tutto automatica, così come nell'esempio di figura 31 :

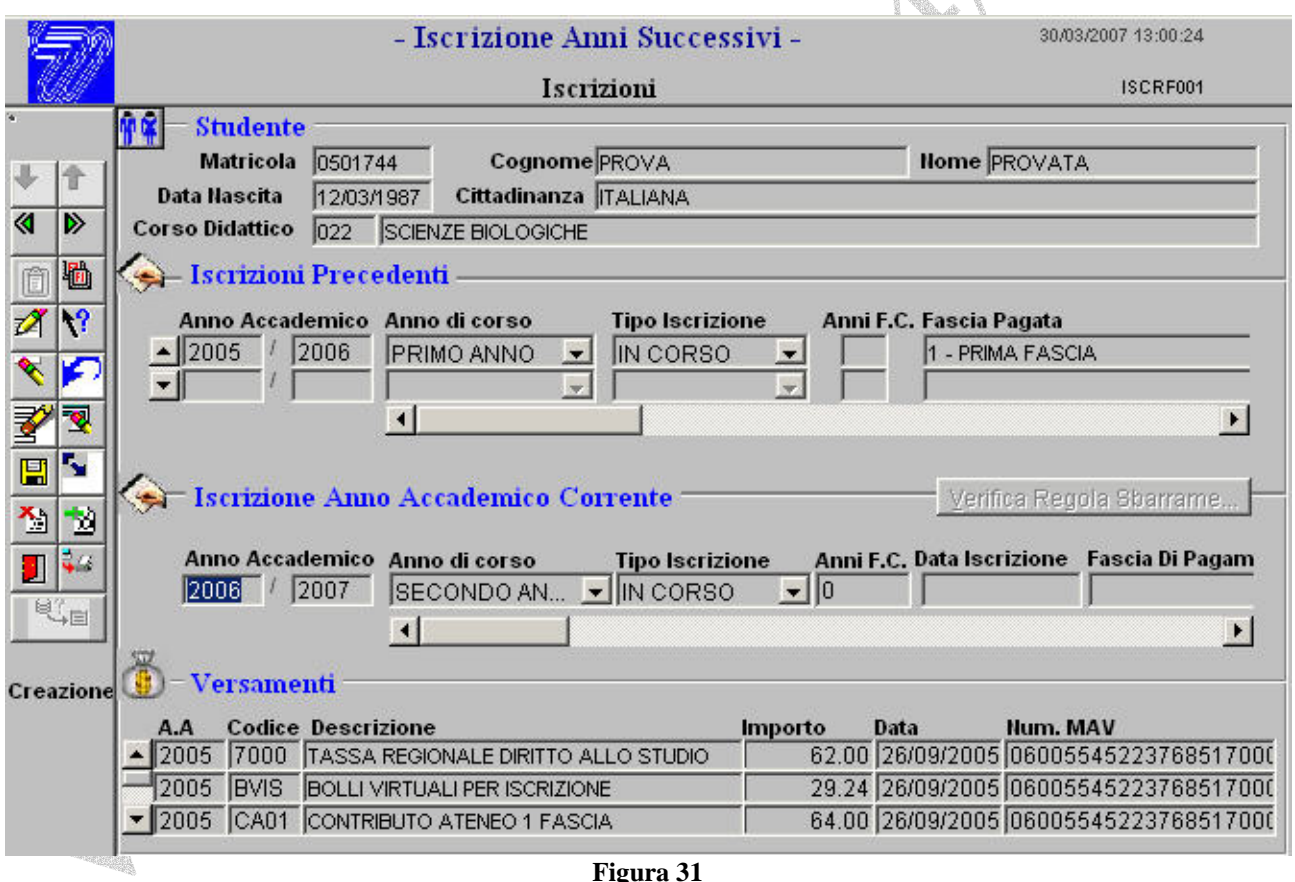

Il dato ancora mancante è quello relativo alla data d'iscrizione che, in caso di eventuale discordanza tra quella presente sull'istanza cartacea e quella di pagamento dei tributi, verrà scelta in automatico dalla procedura a favore di quest'ultima.

Il passo successivo sarà quello di salvare i dati immessi attraverso la solita icona gialla raffigurante il floppy disk. GEDAS, a questo punto, andrà a compiere delle operazioni del tutto automatiche riguardanti il calcolo delle tasse dovute dallo studente e la verifica di quanto questo ha corrisposto all'ente esattore; ci segnalerà la fascia finanziaria attribuita e la data nella quale caricherà l'iscrizione, proponendo infine una successiva maschera, sull'esempio di fig.32;

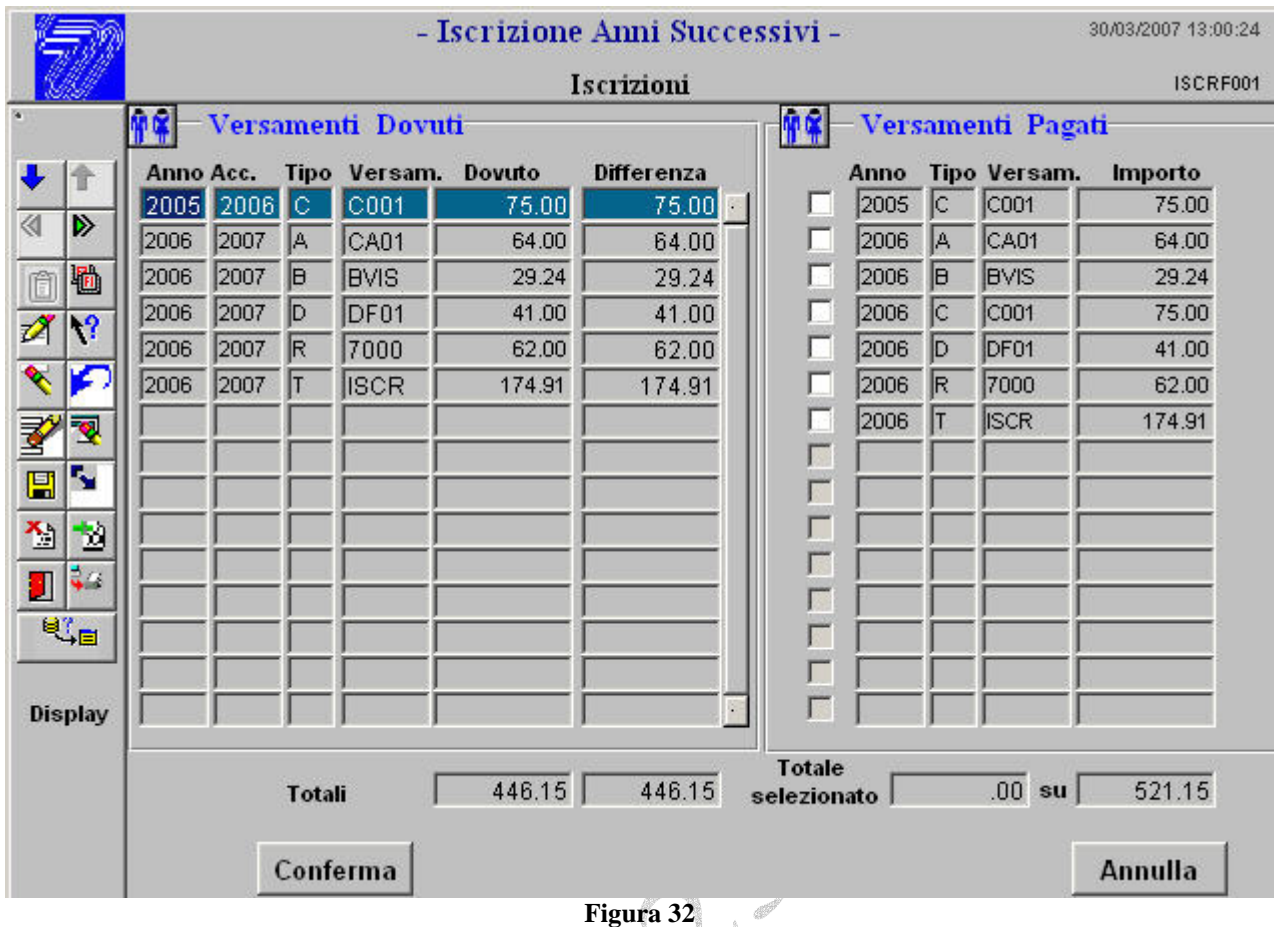

L'interpretazione dei dati e quanto mai immediata. Nel blocco di sinistra GEDAS ci mostra quali sono i tributi necessari perché lo studente regolarizzi la sua iscrizione; nel blocco di destra, invece, viene riportato quanto presente in quello che definiremo il *"portafoglio dello studente"* . In questo troviamo quanto ha corrisposto all'ente esattore e dunque risulta disponibile per l'adempimento amministrativo che, nel fatto in specie, è l'iscrizione all'anno successivo. In ogni riga è evidenziato l'anno cui si riferisce il tributo, il suo codice, ed il relativo importo.

Nell'esempio di fig. 32 subito salta all'occhio che per l'anno accademico 2005 lo studente era in debito del contributo C001; questo è presente nel suo *"portafoglio"* e basterà inserire un segno di spunta nel quadratino corrispondete che il rispettivo importo della griglia di sinistra si azzeri; i totali a piè di griglia si aggiornano di conseguenza. Così si procederà per tutti i tributi richiesti sino al completo azzeramento della riga dei totali. Assai spesso si verifica che tra il pagato, come nell'esempio in esame, vi sia anche il contributo di corso di laurea per l'anno di cui si chiede l'iscrizione. GEDAS non lo chiedeva tra i Versamenti Dovuti in quanto, in atto, non necessario per l'iscrizione, potendo questo essere corrisposto entro il marzo successivo. Tuttavia, quando come nel caso in specie questo si trovi già nel *"portafoglio",* lo potremo sempre passare in carriera allo studente, in modo che la procedura non ce lo chieda alla successiva iscrizione. Il clik su tasto *"Conferma"* completa l'iter dell'iscrizione e rimanda alla maschera di figura 29. Il tasto "*Annulla*", come ovvio, consente di arrestare il processo e NON procedere all'iscrizione di quel dato studente all'anno successivo. Quanto corrisposto, ancorché selezionato, NON verrà passato in carriera.

## <span id="page-28-0"></span>*Ricognizione di carriera*

Lo studente che non abbia provveduto ad iscriversi negli ultimi anni precedenti quello corrente, interrompendo di fatto sotto il profilo amministrativo e scolastico la sua carriera, può chiedere la ricognizione della stessa per mettersi al passo. Per far ciò è necessario che si valuti la sua posizione amministrativa in ordine all'ultima iscrizione valida effettuata e si computi una somma che, nel caso di studente lavoratore è unica e forfettaria per il periodo in esame, negli altri casi va moltiplicata per il numero di anni di cui si chiede la ricostruzione; a ciò va aggiunta la richiesta del pagamento di un bollo virtuale.

La ricognizione può essere operata sino all'anno precedente quello corrente, anno per il quale lo studente è tenuto al pagamento delle tasse regolari.

Nel menù di figura 33 è evidenziata la voce attraverso la quale si lancia la procedura che realizza le attività di Ricognizione.

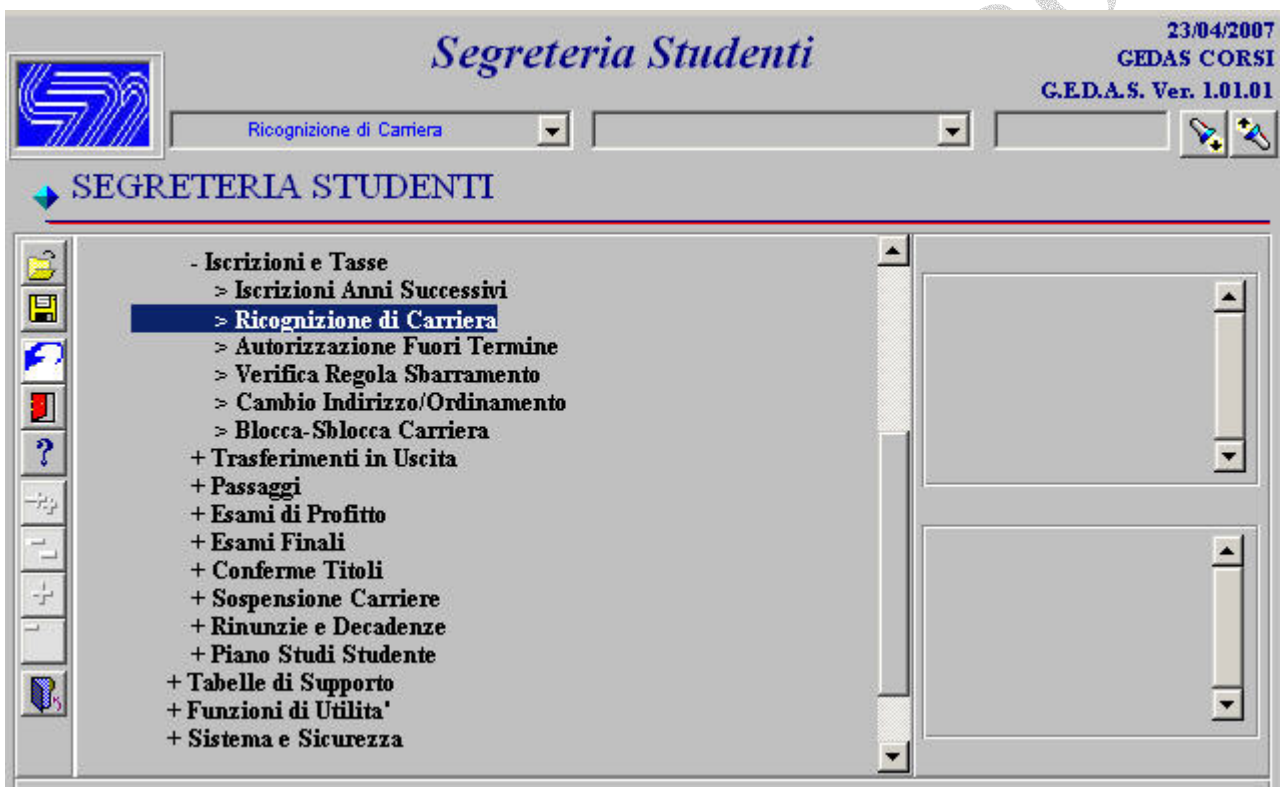

**Figura 33** 

Al clic sulla voce di menù in evidenza apparirà la maschera di Figura 34.

a.

**Angeles** 

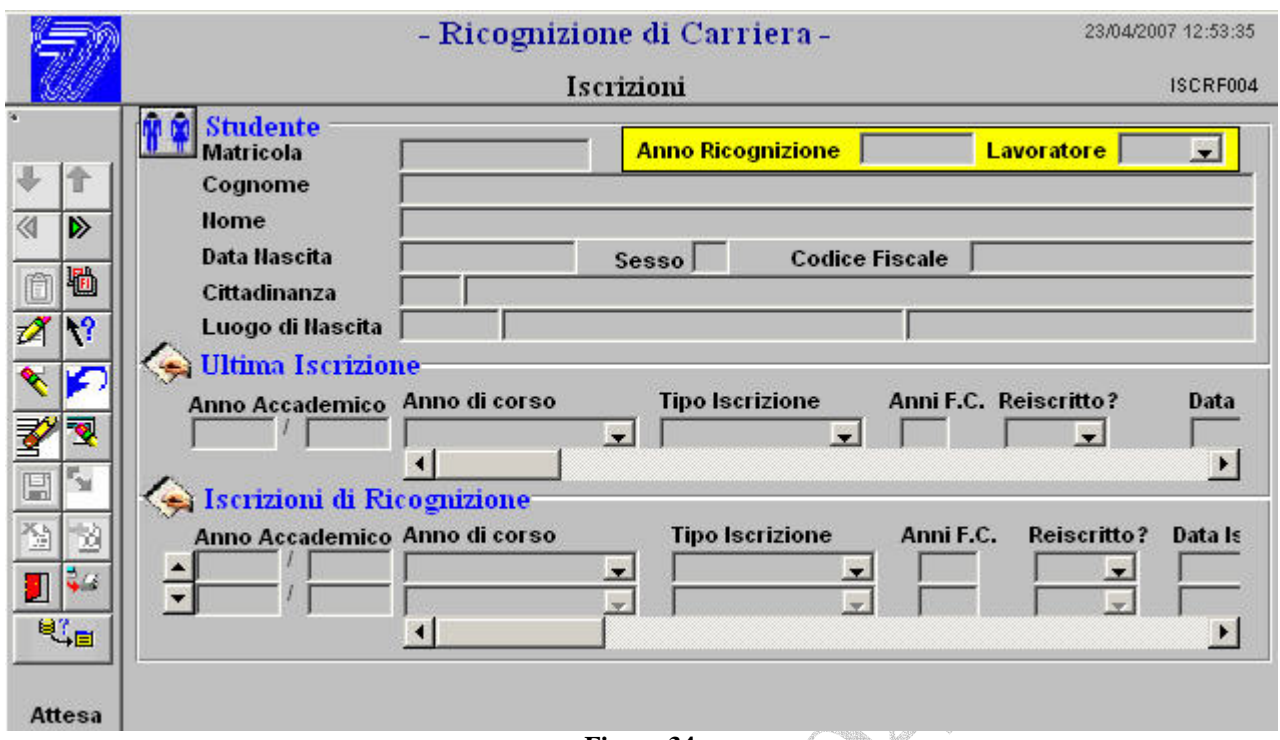

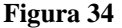

Dopo aver impostato la matricola desiderata, lanciando la ricerca, appariranno nel blocco in alto i dati dello studente secondo la prassi usuale, al centro **l'ultima iscrizione valida** che la macchina trova nella base dei dati; parametro questo essenziale per il computo del dovuto di quel dato studente. Digitare l'anno di ricognizione (nell'esempio il 2005) e la condizione di lavoratore o non lavoratore. Portare adesso il puntatore del mouse sul campo "Anno Accademico" del blocco sottostante **Iscrizioni di Ricognizione** e cliccare. La procedura provvederà a calcolare quali anni vanno portati in ricognizione e li evidenzierà nelle righe della griglia.

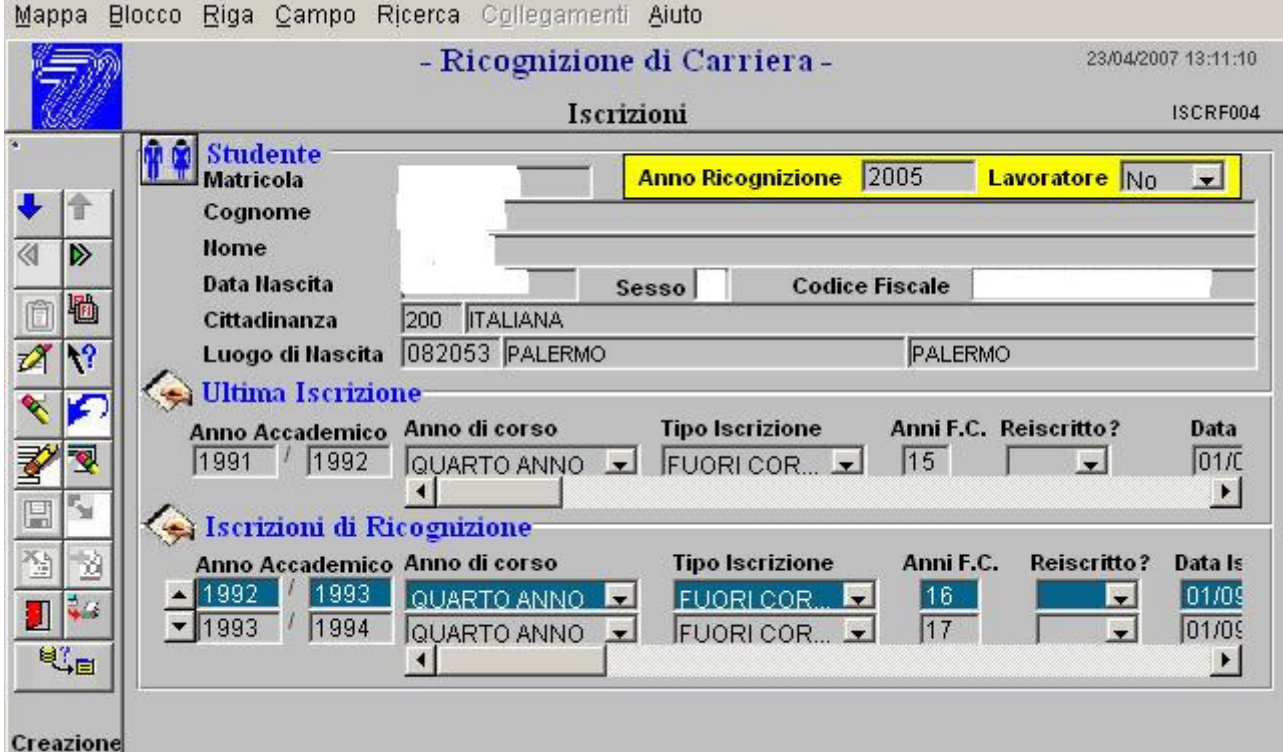

**Figura 35** 

Dopo aver salvato e confermato i dati, può apparire un messaggio del tipo *"Lo studente potrebbe essere ugualmente decaduto".* Ciò potrebbe avvenire nel caso in cui, come nell'esempio, il periodo di tempo trascorso dall'ultima attività didattica è superiore a quanto previsto dai regolamenti vigenti. In questo caso, **non** può essere eseguita una ricognizione.

Andando avanti egualmente, la macchina non pone vincoli esclusivi, appare la griglia come nella procedura dell'iscrizione agli anni successivi al primo (fig.36)

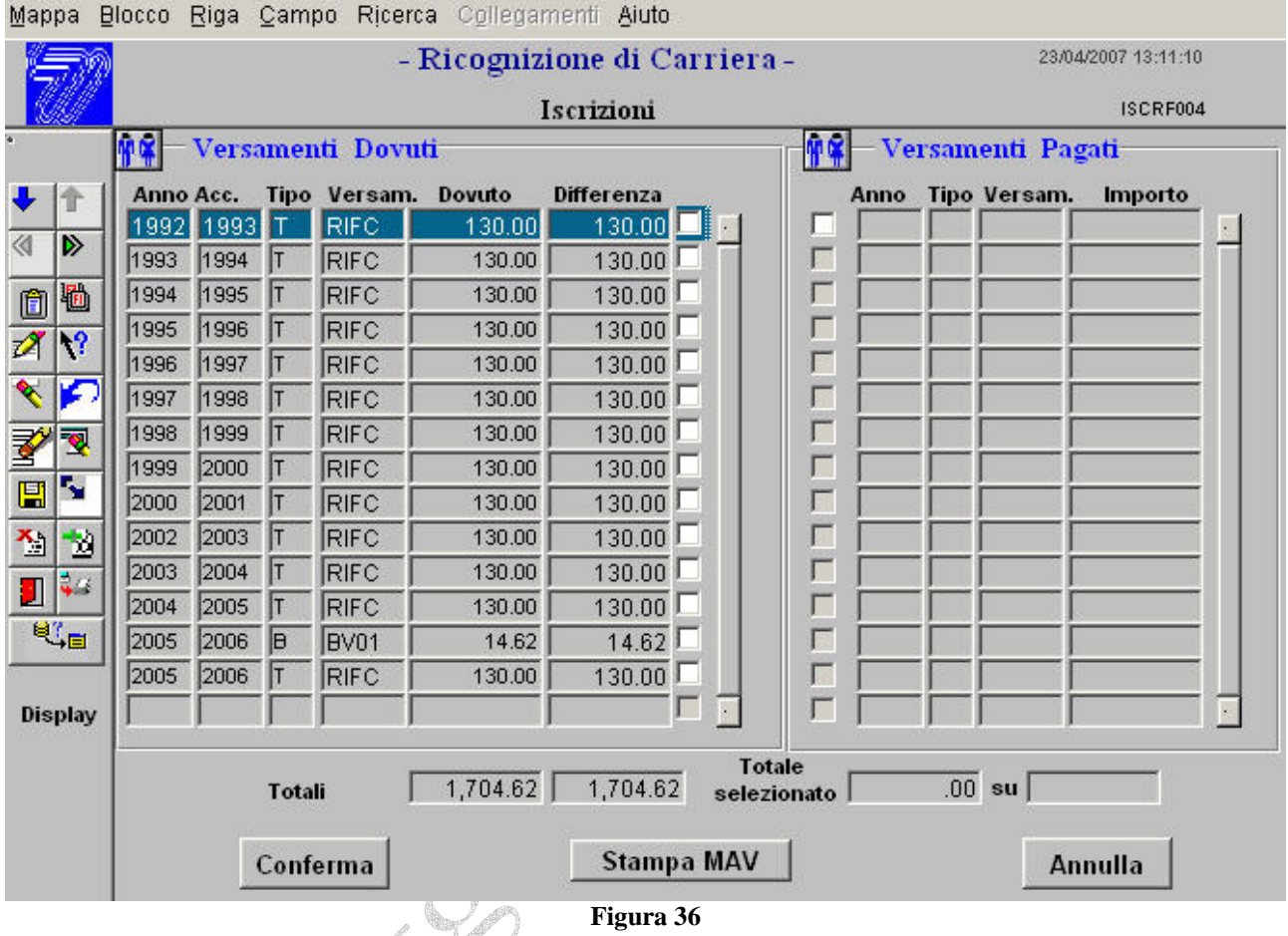

A sinistra i versamenti dovuti; nel caso in specie 130 euro per ciascun anno (lo studente NON è lavoratore) più un bollo virtuale. Selezionando i versamenti e cliccando su **Stampa MAV** viene emesso direttamente il bollettino.

Il giorno dopo il pagamento, sulla destra appariranno i relativi importi e potranno, come già visto nelle Iscrizioni, essere utilizzati per il completamento dell'atto amministrativo.

Al termine delle operazioni illustrate nel presente paragrafo si procederà con l'iscrizione all'anno corrente. Se lo stesso studente lo trattassimo come uno studente lavoratore, il risultato sarebbe assai diverso: gli importi richiesti sarebbero uno solo, forfettario, oltre il bollo virtuale. Identica rimane la procedura per l'emissione del MAV ed il completamento dell'atto.

\_\_\_\_\_\_\_ *Manuale in fase di stesura. Ultimo aggiornamento al 23/04/2007\_\_\_\_\_\_\_\_\_\_\_\_\_\_\_\_\_\_*